# *O* H2GEARS

SureVideo for Android

User Guide

Ver 4.31

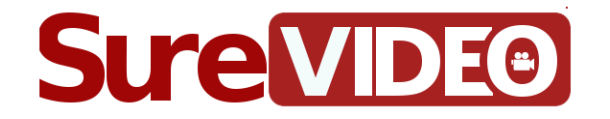

The information contained in these documents are confidential, privileged and only for the information of the intended recipient and may not be used, published or redistributed without the prior written consent of 42Gears Mobility Systems Pvt. Ltd.

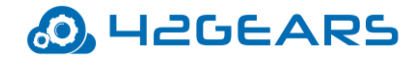

## **Table of Content**

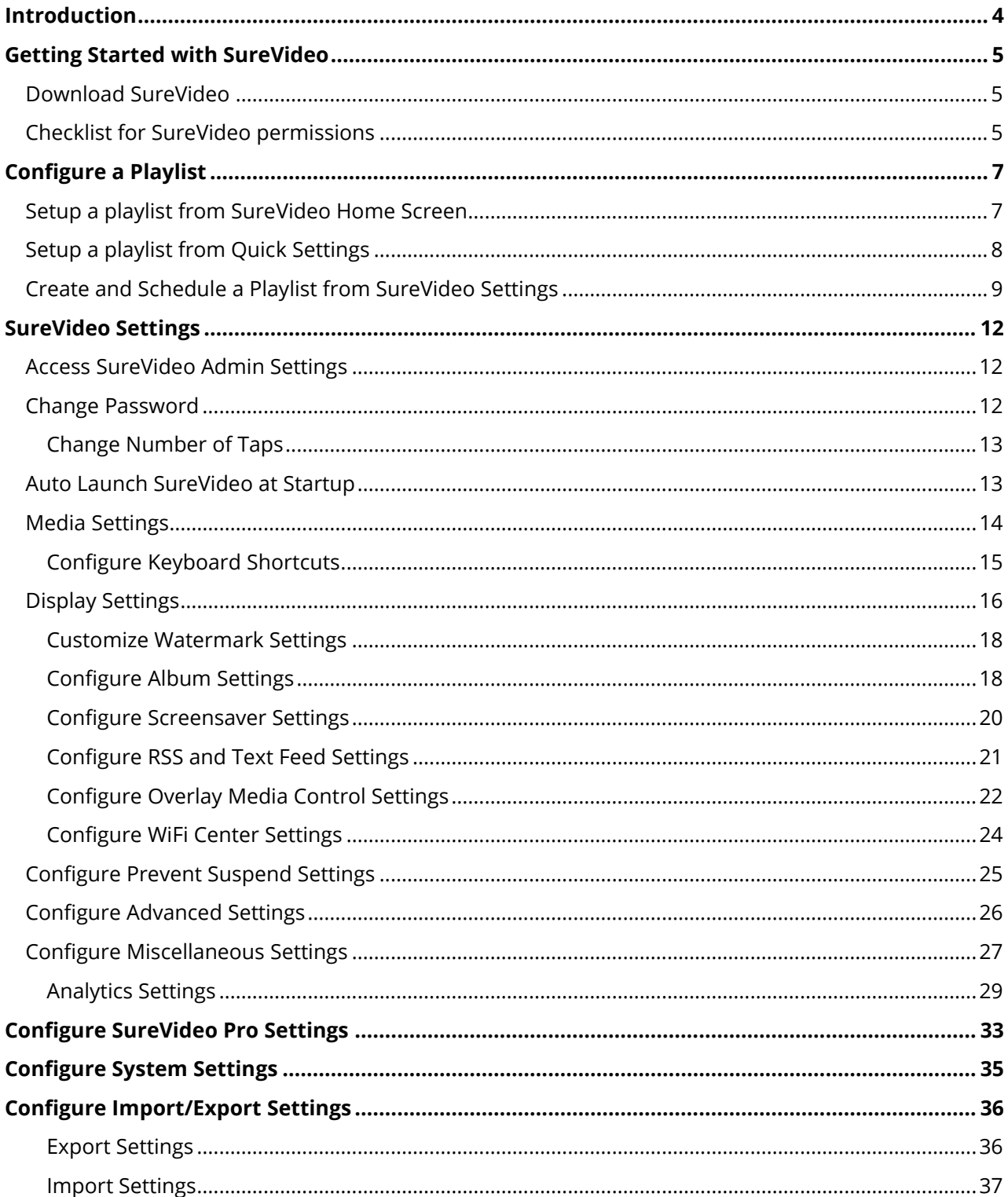

## **O**UZGEARS

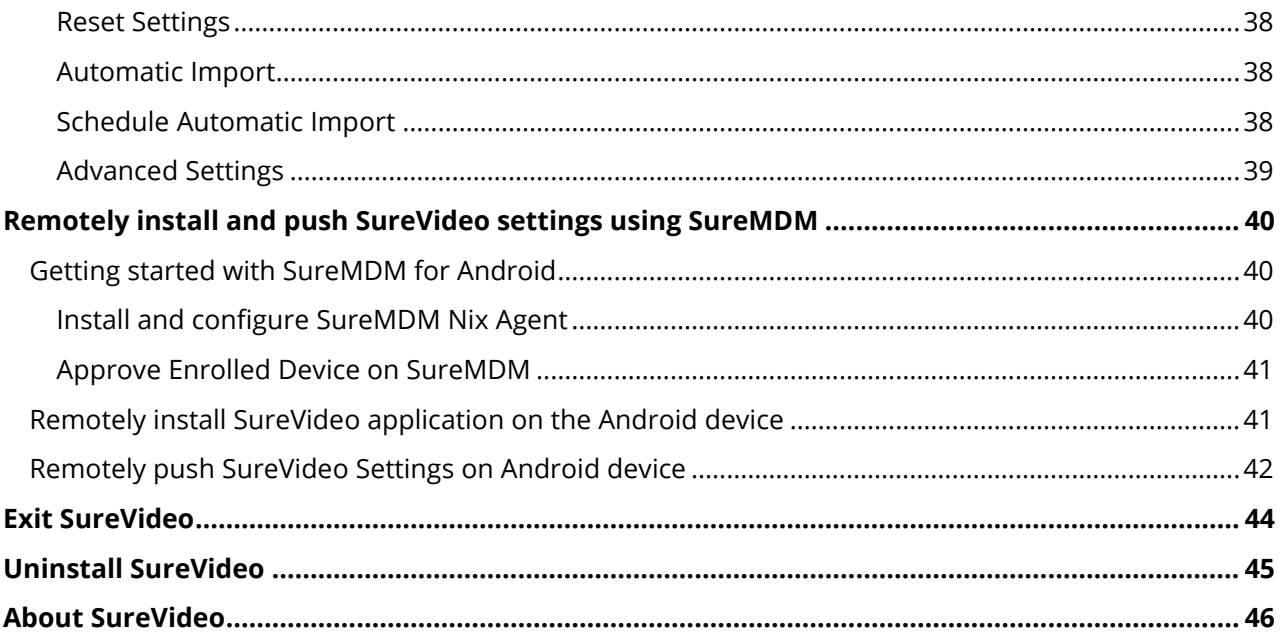

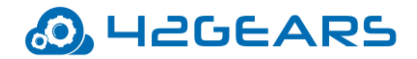

## **Introduction**

<span id="page-3-0"></span>**SureVideo** is a kiosk video player/looper that enables Android devices to play only selected media files (videos/audio/images/flash files) continuously in kiosk mode. It blocks all applications on the device and plays only the allowed media files.

#### **Key Features**

- Loops videos in kiosk mode
- Restricts users to play only allowed media files
- Supports multiple formats
- Supports overlay media controls with customizable functions
- Easy deployment on multiple devices using files/cloud
- Supports the auto-launch of SureVideo on device startup
- Streams YouTube videos in kiosk mode
- Supports RSS and Text feed
- Remotely install and configure SureVideo settings using SureMDM
- Generate SureVideo Analytics Report in SureMDM

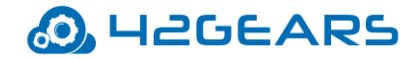

## **Getting Started with SureVideo**

### <span id="page-4-1"></span><span id="page-4-0"></span>**Download SureVideo**

SureVideo can be downloaded from the following sources:

- [Google Play](https://play.google.com/store/apps/details?id=com.gears42.surevideo&hl=en)
- [Direct Download](https://www.42gears.com/downloads/) from 42Gears website

### <span id="page-4-2"></span>**Checklist for SureVideo permissions**

After launching SureVideo, the user will have to enable the following permissions for the application to access on the device:

- **Configure Runtime Permissions** Allow runtime permissions for device storage access, telephone access, camera permission to scan QR code and location permission to get available networks in the Wi-Fi plugin.
- **Enable Usage Access** Allow usage access for SureVideo application**.**
- **Enable Display Over Other Apps** Allow SureVideo application to display on top of other apps on the device.
- **Configure System Permissions** Allow modifying devices' system settings.

*Note: The user will have the option to select the required permissions from this checklist for the Android devices running Marshmallow and above. All the permissions will be selected by default for the Android devices running below Marshmallow.*

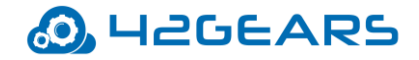

On the successful configuration of the above-mentioned permissions, the SureVideo setup

screen appears.

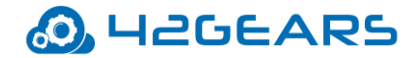

## **Configure a Playlist**

<span id="page-6-0"></span>Playlist in **SureVideo** refers to a list of media files that can be looped or played sequentially

on an Android device.

There are three ways to configure a playlist:

- Setup playlist from SureVideo Home Screen
- Setup playlist from Quick Settings
- Create and schedule a playlist from SureVideo Settings

### <span id="page-6-1"></span>**Setup a playlist from SureVideo Home Screen**

Admins can set up a playlist from SureVideo Home Screen. Media files can be added to a

playlist in the following ways:

- From internal storage
- From desktop/laptop using the IP address.

To set up a playlist from **SureVideo Home Screen**, follow these steps:

- 1. Launch **SureVideo**.
- 2. On **SureVideo Home Screen**, tap **Set Up.** There are two options to upload the media

files:

- a. Tap **Content** > **Add Media** to add desired media files from the internal storage.
- b. Tap **Upload** and enter the IP address displayed on the device in the laptop's/desktop's browser.

SureVideo page will appear as shown in the below screenshot:

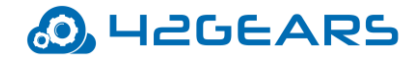

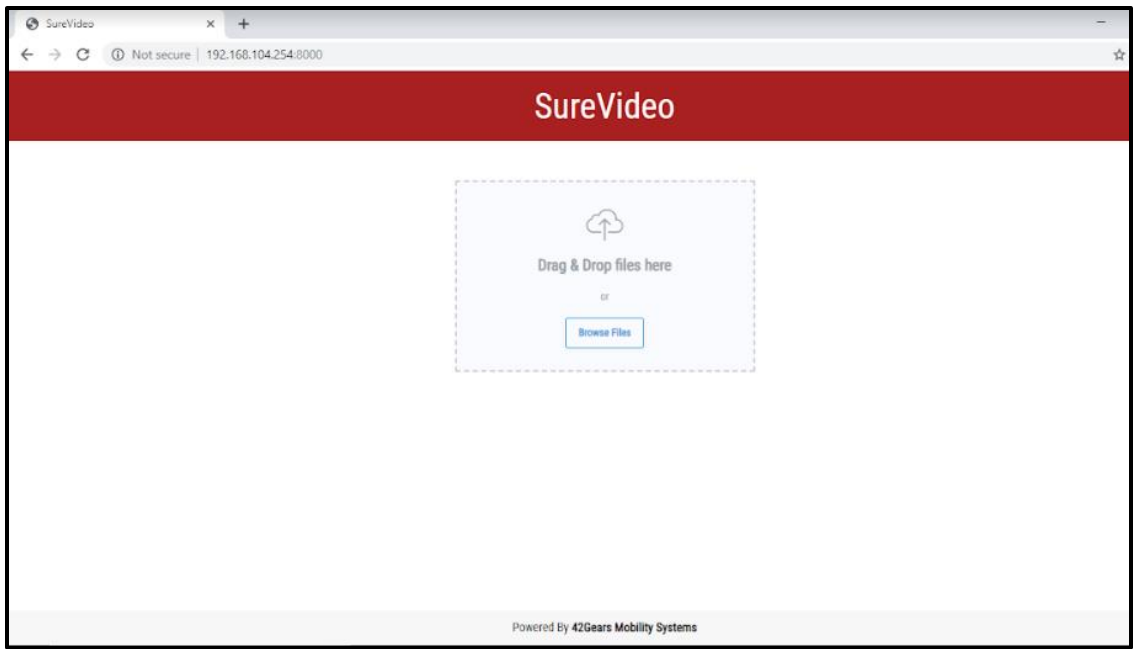

Drag and drop the media files in the specified area or browse and select the media

files from the laptop/desktop. The media files added here will automatically reflect in

the **SureVideo** playlist on the device.

3. Tap **Play** to start playing the media files from the configured playlist.

### <span id="page-7-0"></span>**Setup a playlist from Quick Settings**

*Note: Quick Settings option is available for Android tablets only.*

Admin can quickly configure a playlist in **SureVideo**. There are two modes available in the

Quick Settings:

• **Kiosk Mode** - Add a list of allowed media files that will continuously loop or play sequentially on the device.

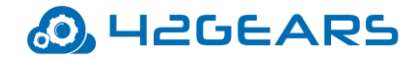

• **Screensaver Mode** – Add a list of media files that will loop or play sequentially on device inactivity.

*Note: Changes made to the playlist (like adding or deleting media files) in any of these modes, will instantly reflect on the other one.*

To quickly configure a playlist in **SureVideo**, follow these steps:

- 1. Navigate to **SureVideo Admin Settings** > **Quick Settings.**
- 2. Tap **Kiosk Mode / Screensaver Mode.**

There are two options on the **Kiosk Mode /Screensaver Mode** screen:

- **Local System Files** It lists all the media files that are saved in the local storage.
- **External URL** Type the URL (YouTube/Host link/Live Streaming URL) that contains the video.
- 3. Select the required media files in **Local System Files** or enter the URL that contains video

in **External URL** option.

The selected media files will be listed under the playlist in the left panel.

4. Tap **Next** > **Launch.**

Allowed Media files in the playlist will start playing in a loop on the device.

### <span id="page-8-0"></span>**Create and Schedule a Playlist from SureVideo Settings**

In this method, the admin will have the option to create and schedule a playlist.

To create and schedule a playlist, follow these steps:

1. Navigate to **SureVideo Admin Settings > SureVideo Settings** > **Configure Playlist.**

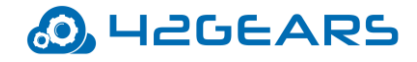

2. Tap **Add Playlist** and configure required settings:

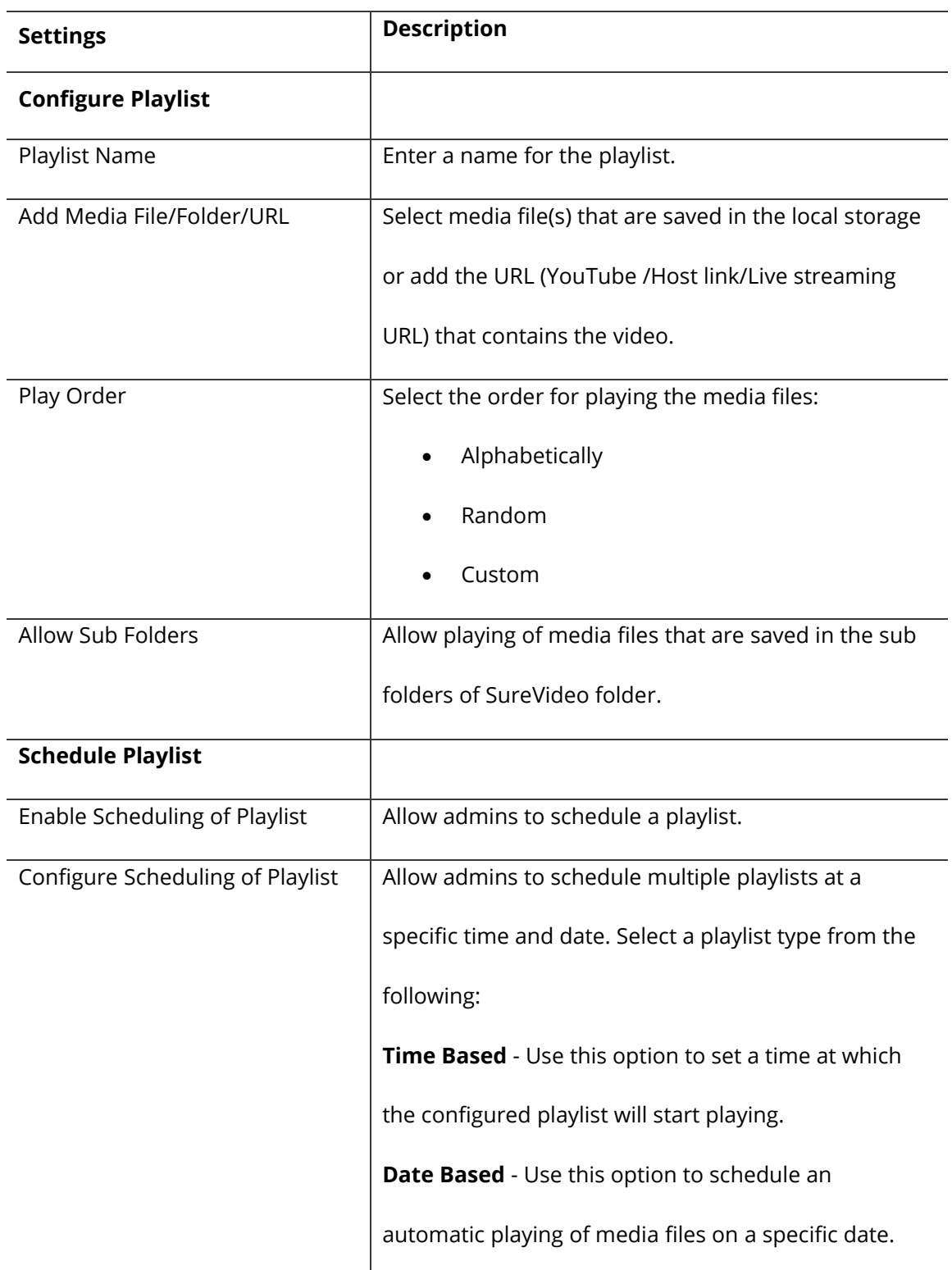

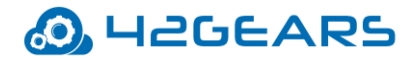

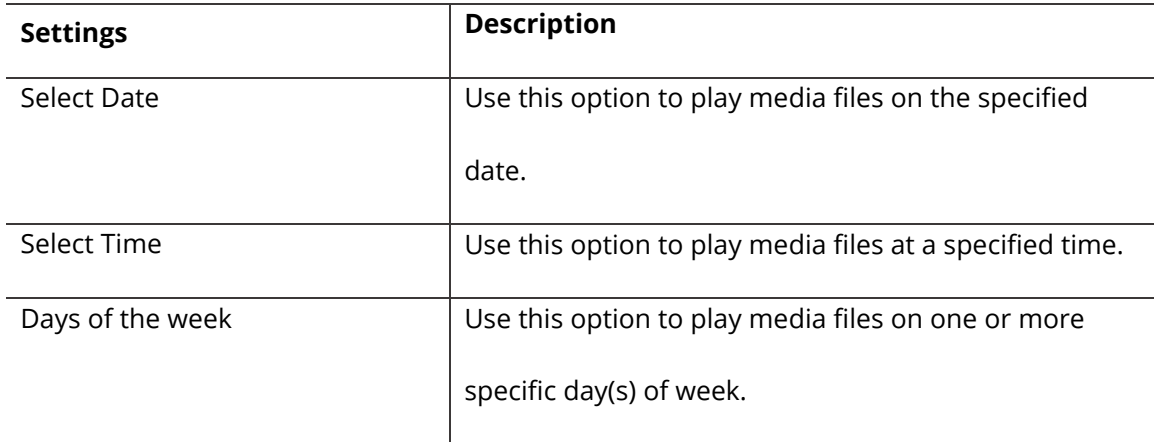

#### 3. Tap **Done**.

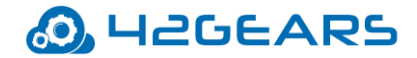

## **SureVideo Settings**

<span id="page-11-0"></span>**SureVideo Settings** offers a range of features for admin such as changing the password,

configuring media settings, auto launching of **SureVideo** at startup and more.

### <span id="page-11-1"></span>**Access SureVideo Admin Settings**

To access **SureVideo Admin Settings**, follow these steps:

- 1. Launch **SureVideo.**
- 2. Tap **SureVideo Home Screen** 5 times within 3 seconds to launch the password prompt.
- 3. On the password prompt, enter default ('**0000**' four zeros) or existing password. To

change the password, see [Change Password](#page-11-2)*.*

On successful login, **SureVideo Admin Settings** screen will appear.

### <span id="page-11-2"></span>**Change Password**

Change the default or existing password to the desired password to access **SureVideo** 

#### **Admin Settings**.

To change the password, follow these steps:

- 1. Navigate to **SureVideo Admin Settings**.
- 2. On the **Password Settings** screen, tap **Change Password.**
- 3. Enter the default or existing **Old Password.**
- 4. Enter the **New Password**.

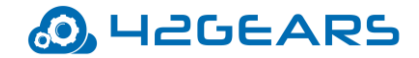

- 5. Enter the **New Password** again in the confirmation field.
- 6. Tap **Change** > **Done**.

#### <span id="page-12-0"></span>**Change Number of Taps**

By default, password prompt to access **SureVideo Admin Settings** can be launched with 5 taps on the device screen. Use this option to change the number of taps (the value can range from 4 to 30).

### <span id="page-12-1"></span>**Auto Launch SureVideo at Startup**

Using this option, admin can auto-launch **SureVideo** when the device is powered ON.

**Mote:** This option doesn't convert the device into kiosk mode. The end-users can use the device

*as per their requirements even after the launch of SureVideo.*

To auto-launch **SureVideo** at startup, follow these steps:

- 1. Navigate to **SureVideo Admin Settings**.
- 2. On the **SureVideo Settings** screen, select **Run At Startup** and tap **Done.**

*Note: To enable Run At Startup option, disable Enable Kiosk Mode option under SureVideo Pro* 

*Settings.*

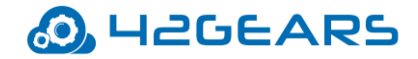

## <span id="page-13-0"></span>**Media Settings**

**SureVideo** allows admin to configure media settings such as configuring keyboard shortcuts

for media control actions, hide media controls and more. **Media Settings** has following

options:

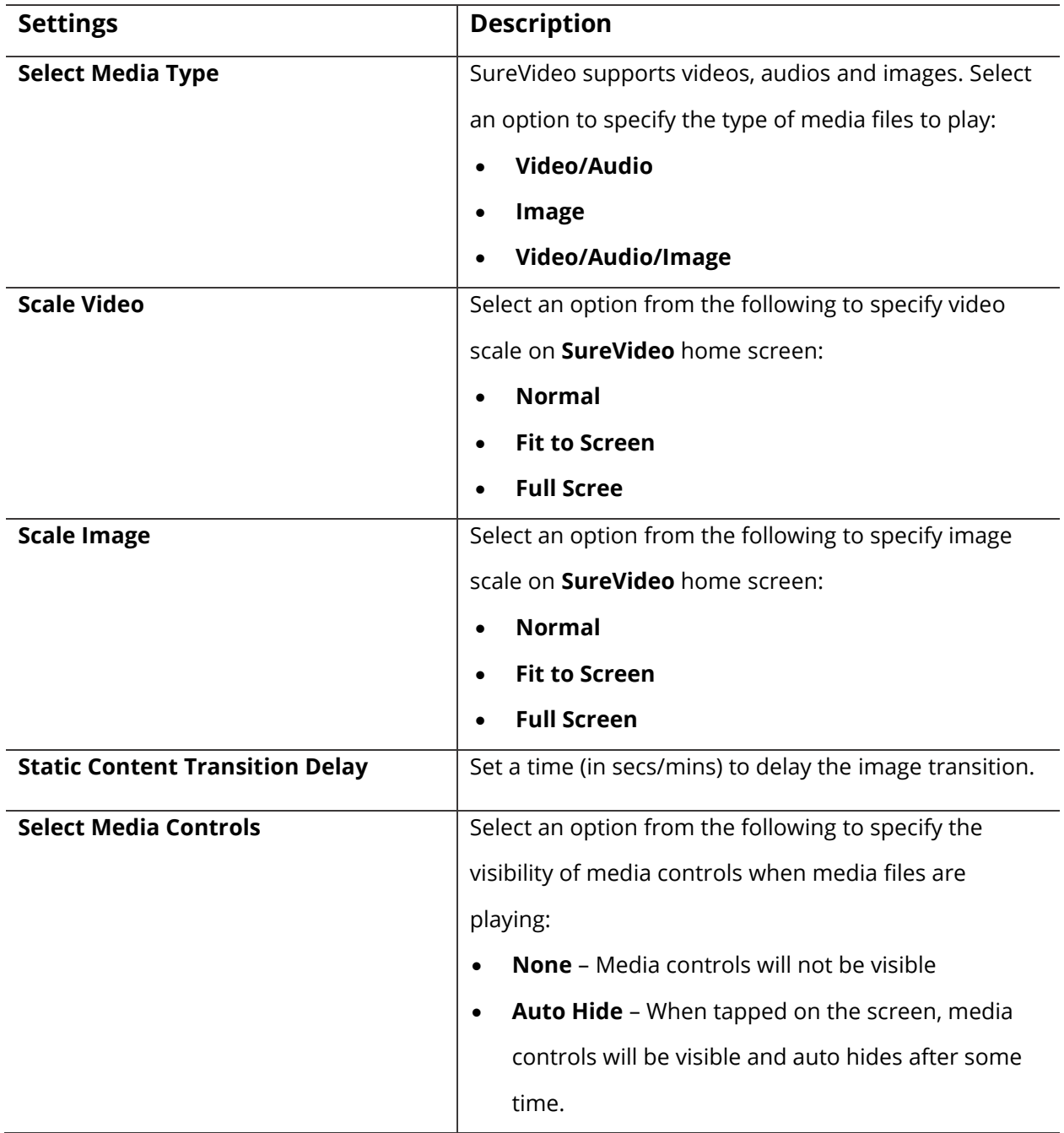

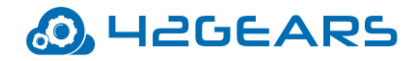

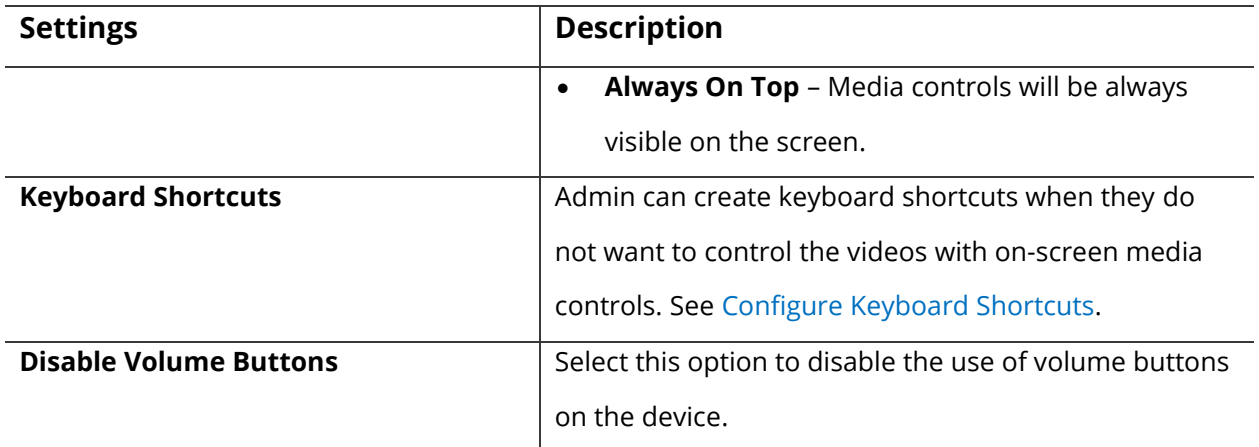

#### <span id="page-14-0"></span>**Configure Keyboard Shortcuts**

Admin can configure keyboard shortcuts if they do not want to allow users to use on-screen

media controls.

*Note: This feature works only when the device is connected with an external keyboard.*

To configure keyboard shortcuts, follow these steps:

- 1. Navigate to **SureVideo Admin Settings.**
- 2. Tap **SureVideo Settings** > **Keyboard Shortcuts.**
- 3. Tap **Add Keyboard Shortcut**.
- 4. On the **Keycode Settings** screen, tap **Select Key** and select the desired shortcut key.
- 5. Tap **Select Action** and select a function for the key from the following options.
	- Pause
	- Play
	- Restart
	- Seek To

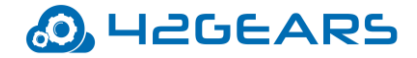

#### 6. Tap **Done.**

Newly created keyboard shortcuts with the functions will be listed under **List of Keyboard** 

#### **Shortcuts And Action** section**.**

*Note: Long press the shortcut key that will delete the shortcut from List of Keyboard Shortcuts And* 

*Action.*

## <span id="page-15-0"></span>**Display Settings**

**Display Settings** offers a range of features such as customizing watermark, configuring

album, screensaver and more.

Display settings have the following options:

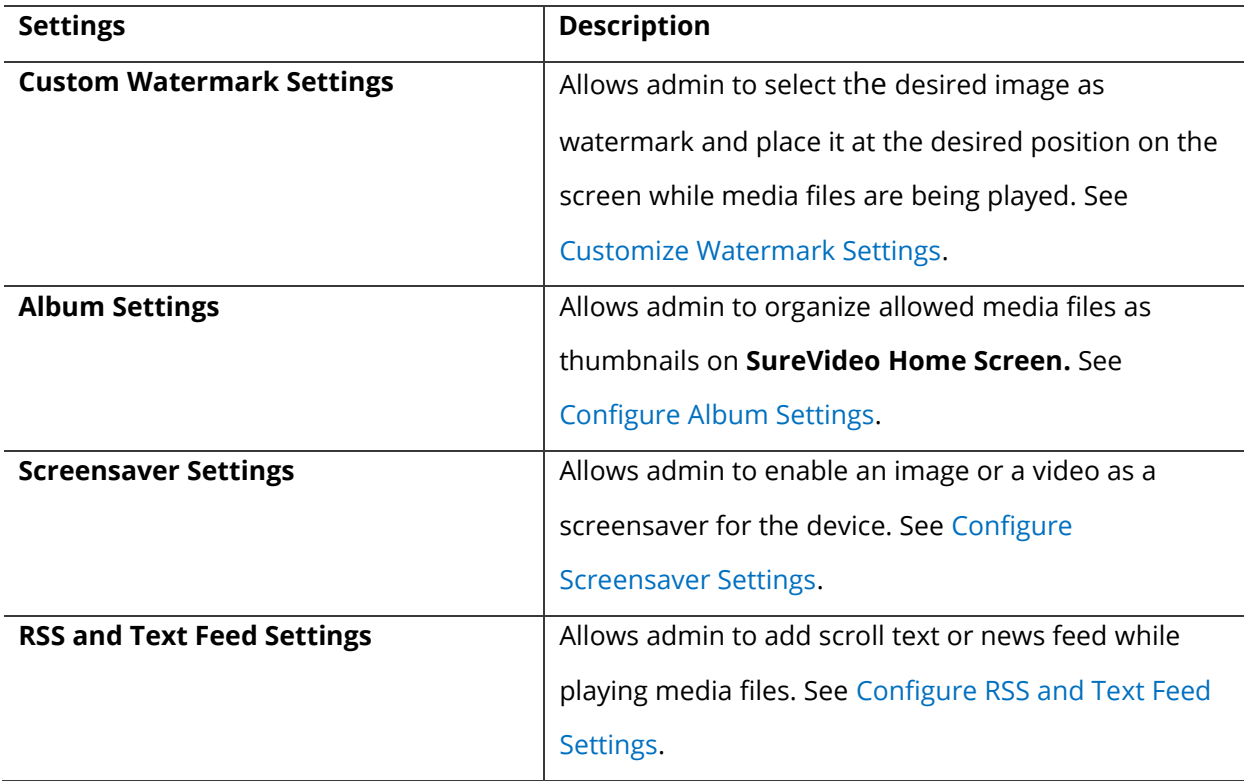

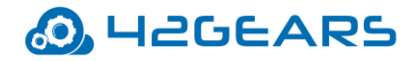

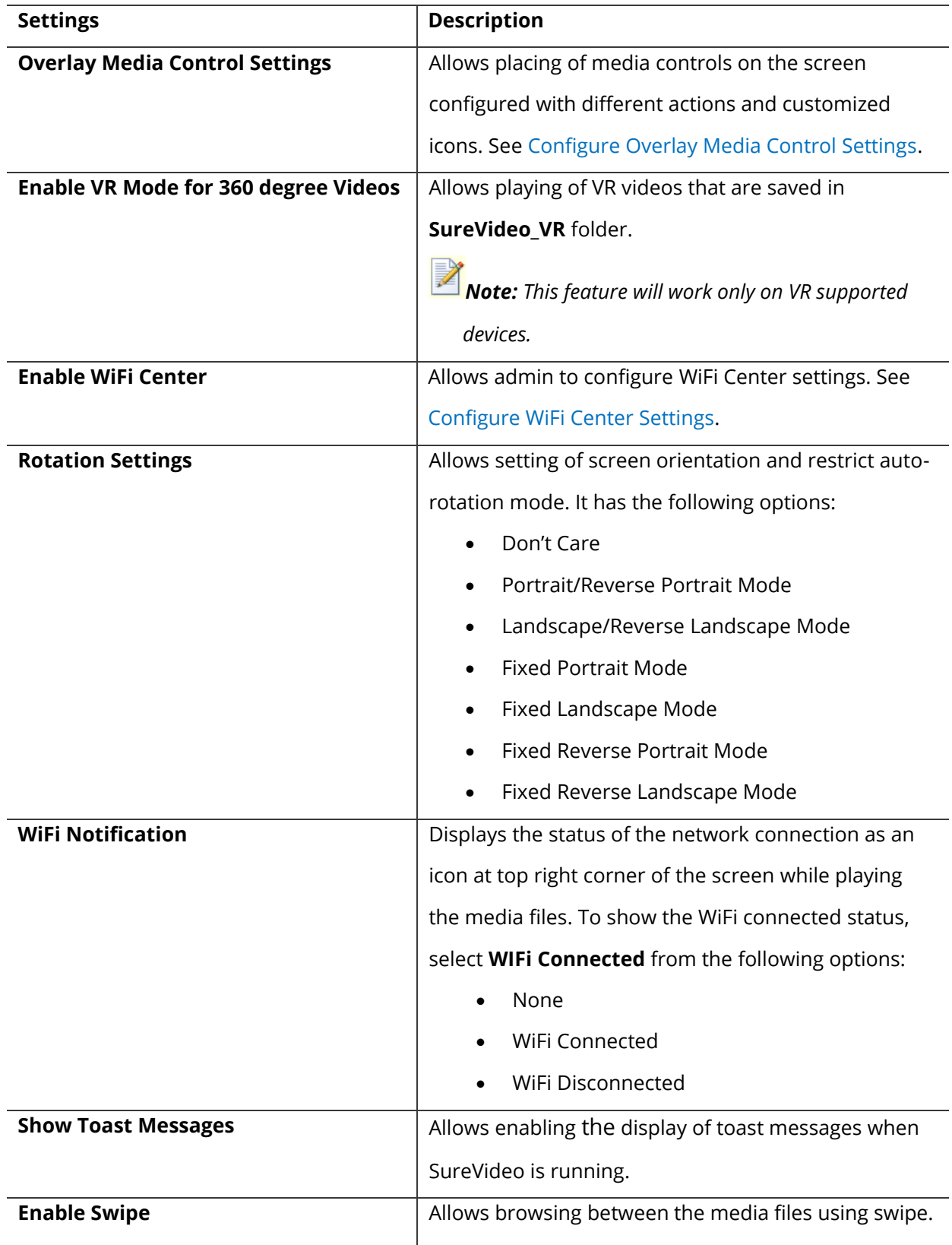

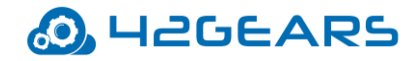

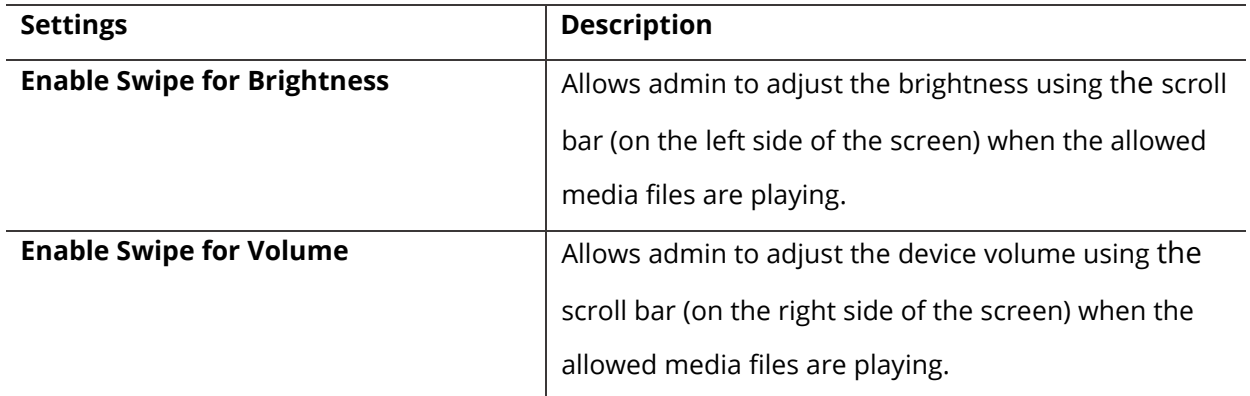

#### <span id="page-17-0"></span>**Customize Watermark Settings**

**SureVideo** screen can be personalized with a watermark using **Custom Watermark** 

**Settings** option. This option allows the admin to select the desired image as a watermark

and place it at the desired position.

To configure watermark on the SureVideo screen, follow these steps:

- 1. Navigate to **SureVideo Admin Settings.**
- 2. Tap **SureVideo Settings** > **Custom Watermark Settings.**
- 3. On the **Custom Watermark Settings** screen, select the desired image and position for

the watermark to appear on the screen.

4. Tap **Done.**

#### <span id="page-17-1"></span>**Configure Album Settings**

**SureVideo** allows admin to organize the allowed media files as thumbnails on the screen.

The users can randomly select and play the desired media from the list on the SureVideo

Home Screen.

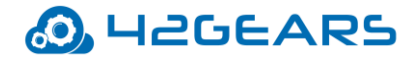

*Note: When the album view is enabled, the media files will not be played continuously in a loop.*

To configure **Album Settings,** follow these steps:

- 1. Navigate to **SureVideo Admin Settings.**
- 2. Tap **SureVideo Settings** > **Album Settings.**
- 3. In the **Album Settings** screen, enter or select the following details and tap **Done**.

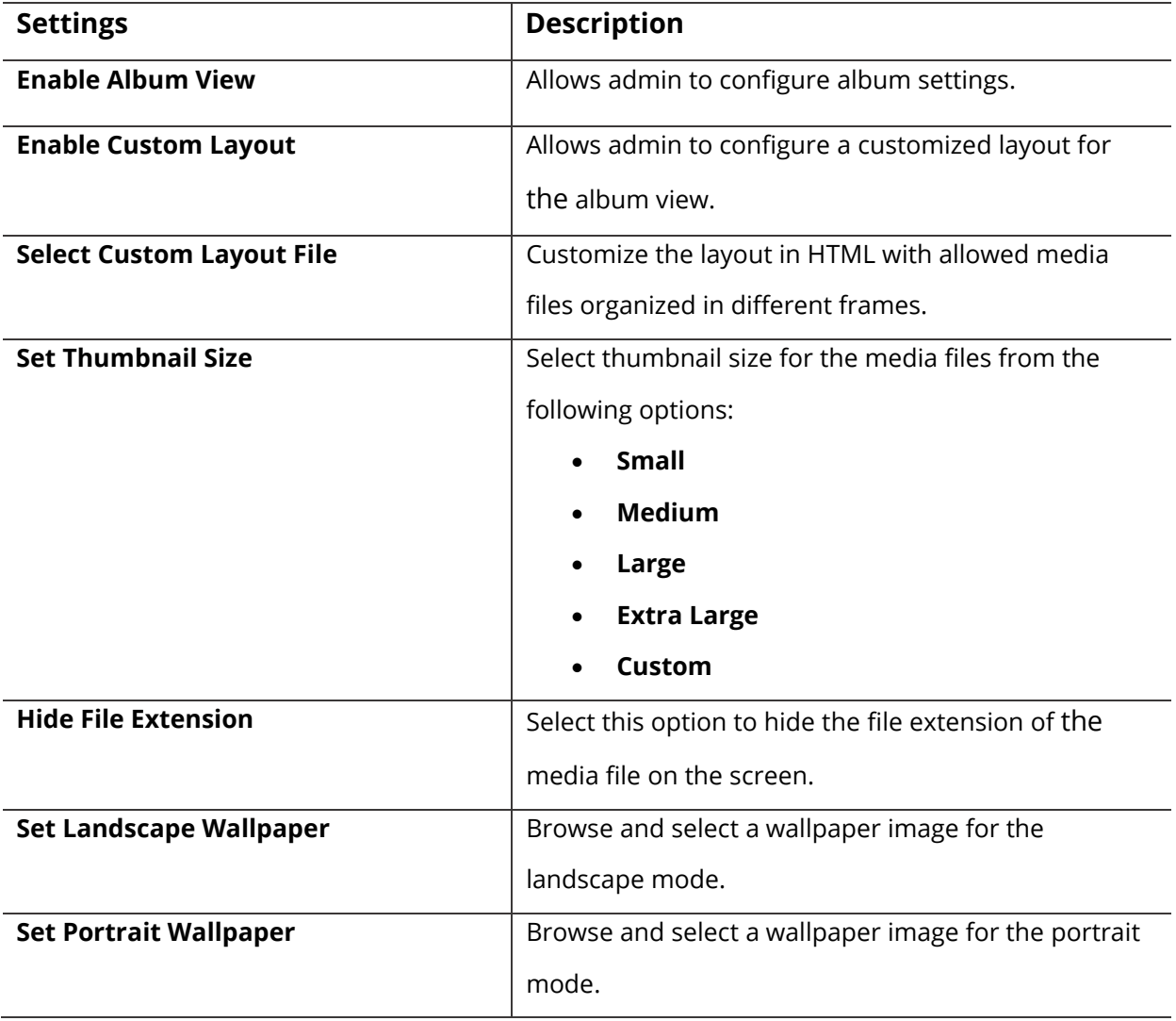

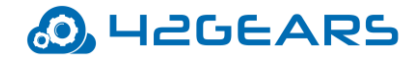

#### <span id="page-19-0"></span>**Configure Screensaver Settings**

Admin can configure screensaver settings such as running screensaver on AC power,

redirecting to the home screen on screensaver dismissal, scheduling of screensaver and

more.

To configure screensaver settings, follow these steps:

- 1. Navigate to **SureVideo Admin Settings.**
- 2. Tap **SureVideo Settings** > **Screensaver Settings.**

*Note: Screensaver feature will not be available if Kiosk Mode or Album View is enabled.*

3. On the **Screensaver Settings** screen, configure the required settings and tap **Done**.

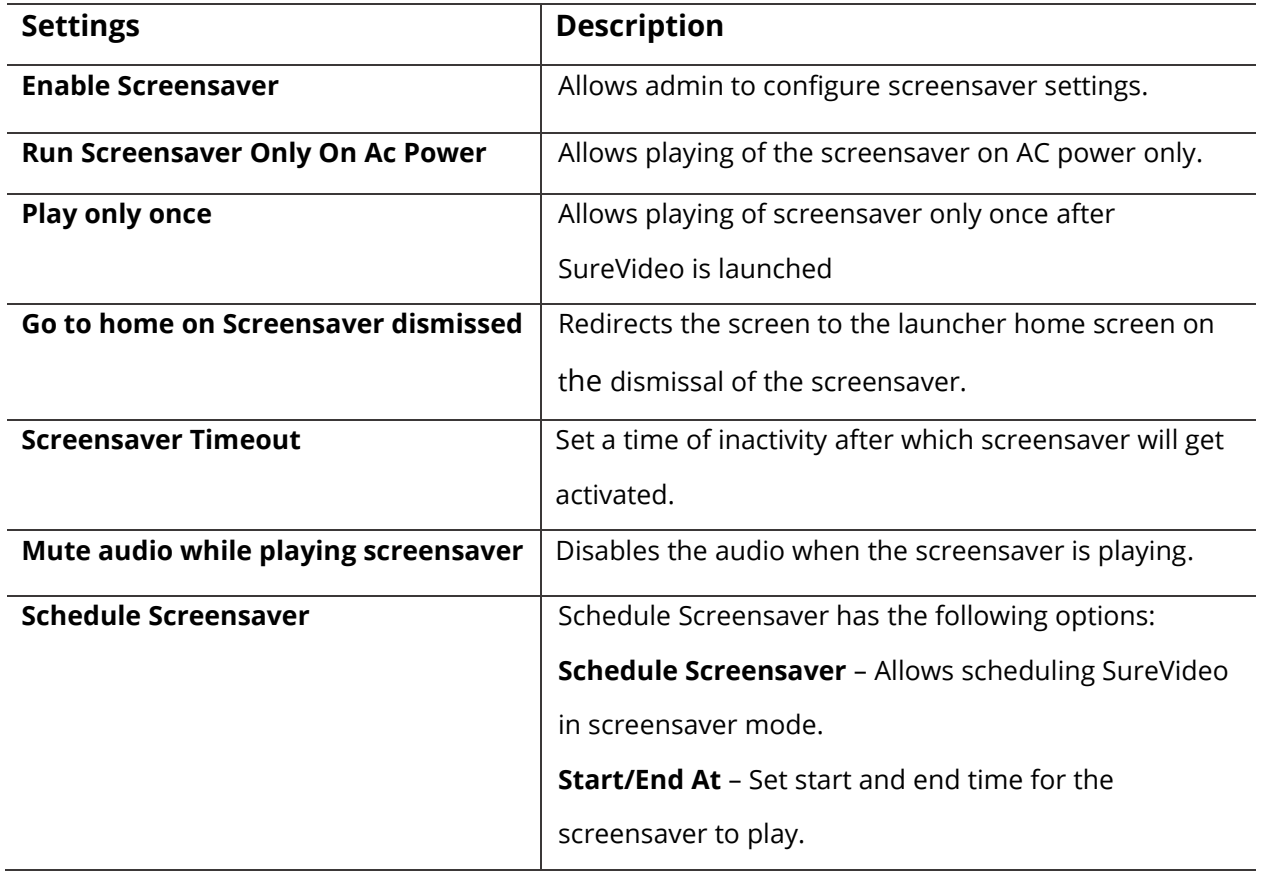

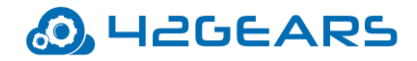

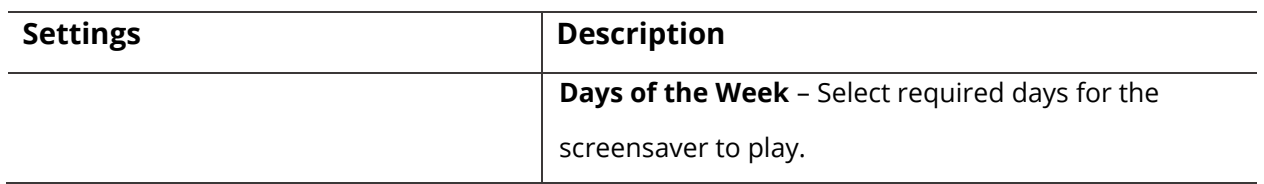

#### <span id="page-20-0"></span>**Configure RSS and Text Feed Settings**

**SureVideo** offers admin an option to configure text scrolling options on the device screen

when SureVideo is running. There are two types of feed supported: **Text Feed**, **RSS Feed**.

To configure RSS and Text Feed settings, follow these steps:

- 1. Navigate to **SureVideo Admin Settings.**
- 2. Tap **SureVideo Settings** > **RSS and Text Feed Settings.**
- 3. On the **RSS and Text Feed Settings** screen, configure the required settings and tap **Done.**

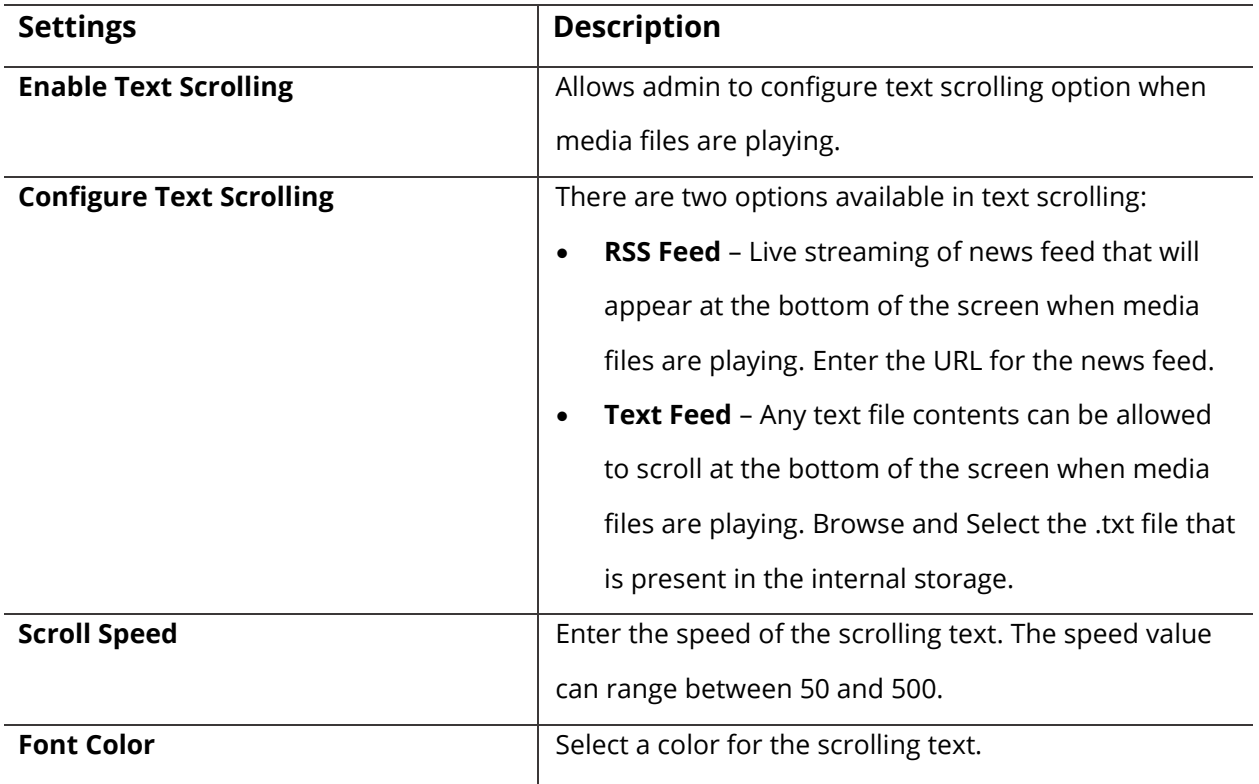

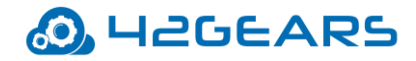

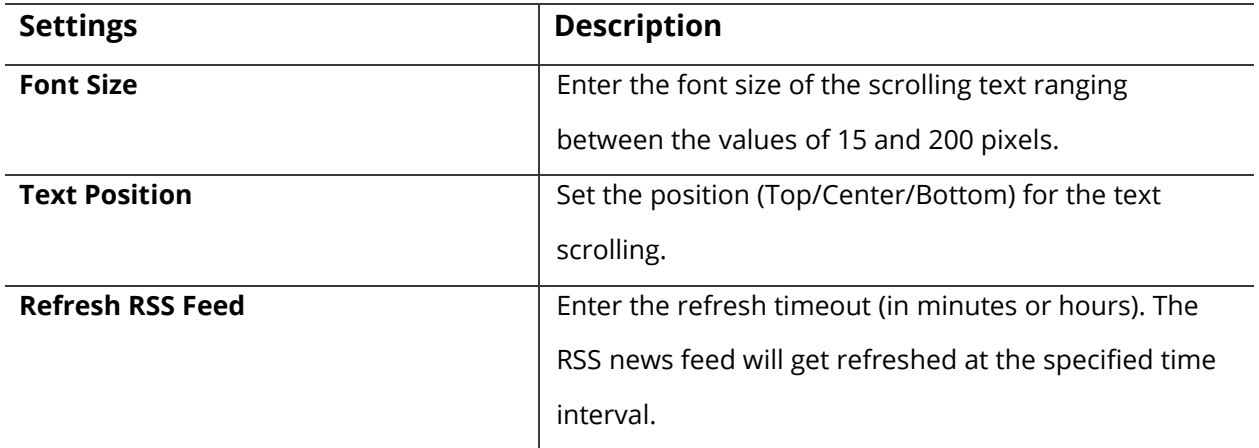

#### <span id="page-21-0"></span>**Configure Overlay Media Control Settings**

**SureVideo** allows the admin to place media controls on the screen. These media controls

can be configured with different actions and customized icons.

To configure overlay media control settings, follow these steps:

- 1. Navigate to **SureVideo Admin Settings.**
- 2. Tap **SureVideo Settings** > **Overlay Media Control Settings.**
- 3. On the **Overlay Media Control Settings** screen, configure the required settings and tap

**Done.**

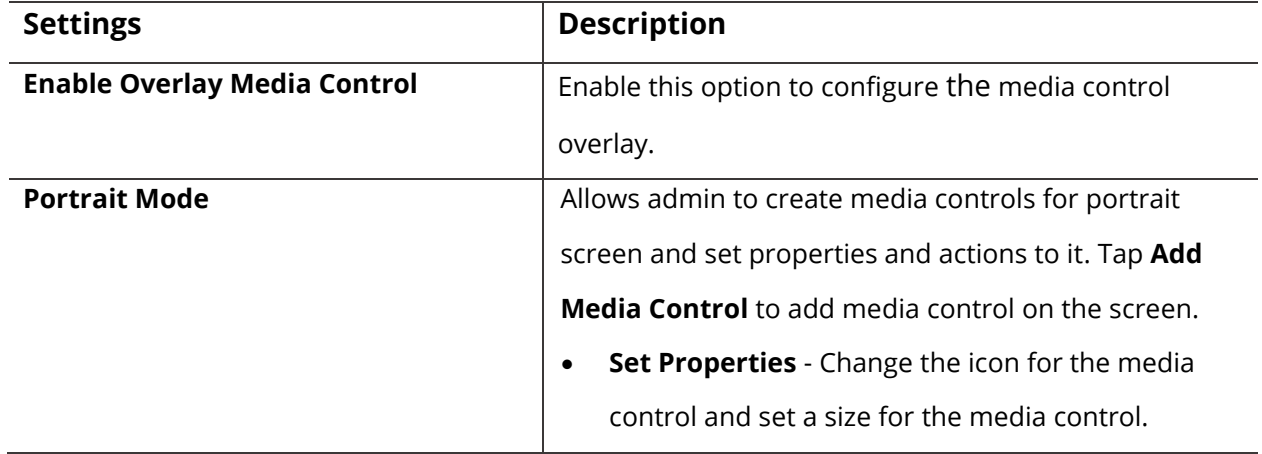

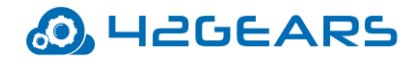

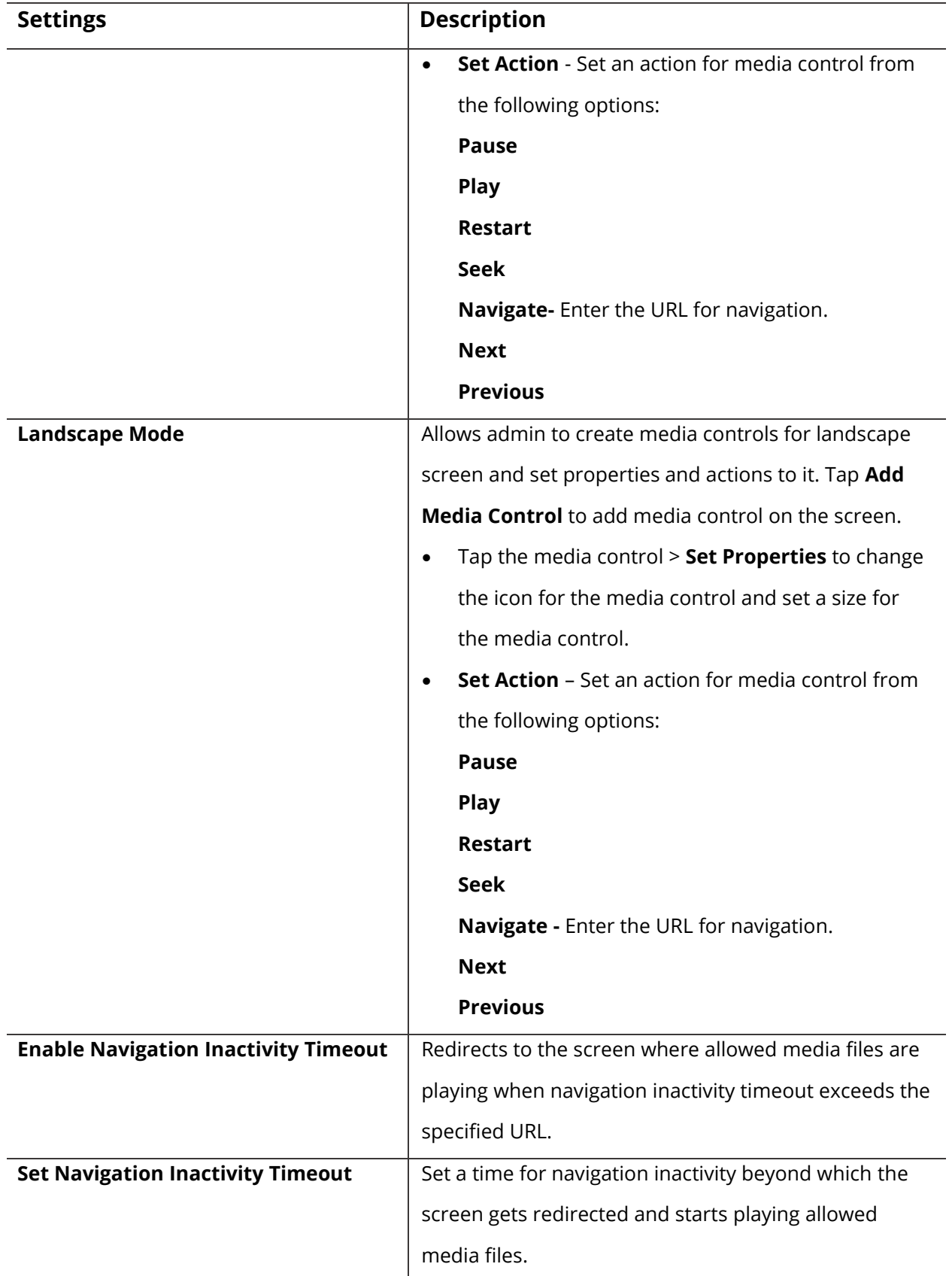

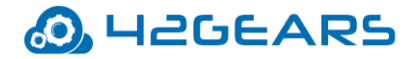

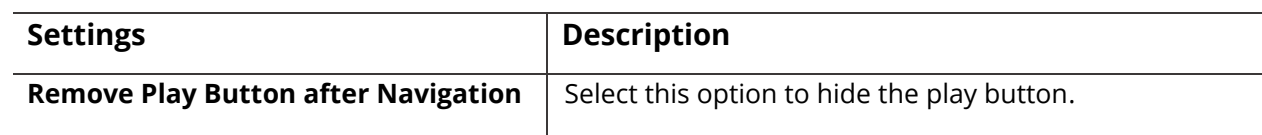

#### <span id="page-23-0"></span>**Configure WiFi Center Settings**

**WiFi Center** helps the users to configure WiFi without exiting from SureVideo lockdown or

getting into **SureVideo Admin Settings**. This is a very helpful feature if the devices are

constantly on the move from one WiFi network to another or for those devices whose WiFi

network access credentials changes frequently for security reasons.

To launch and configure WiFi Center settings, follow these steps:

- 1. Navigate to **SureVideo Admin Settings.**
- 2. Tap **SureVideo Settings** and select **Enable WiFi-Center** and tap **Done.**

Media files will start playing on SureVideo home screen.

3. Long press on the screen and tap **Configure WiFi.** 

 **WiFi Center** screen will appear.

- 4. On the **WiFi Center** screen, tap **Settings** icon.
- 5. Enter the password.
- 6. Configure the following **WiFi Center Settings**.

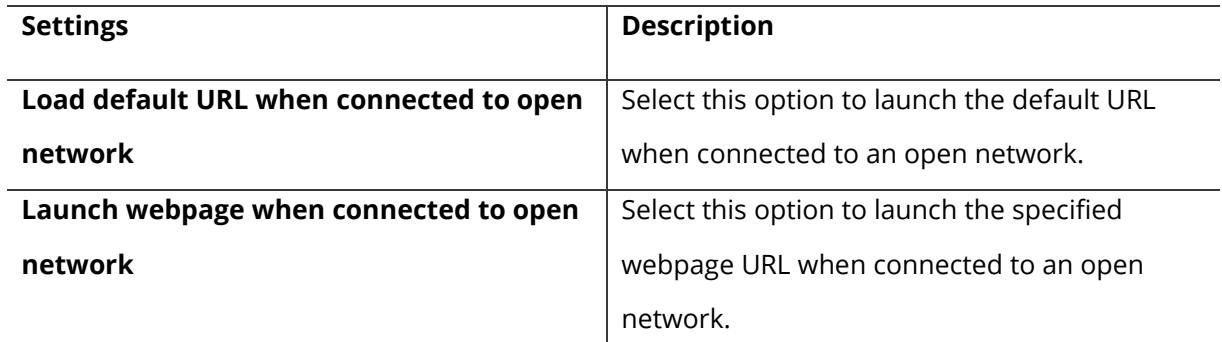

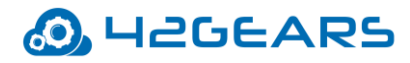

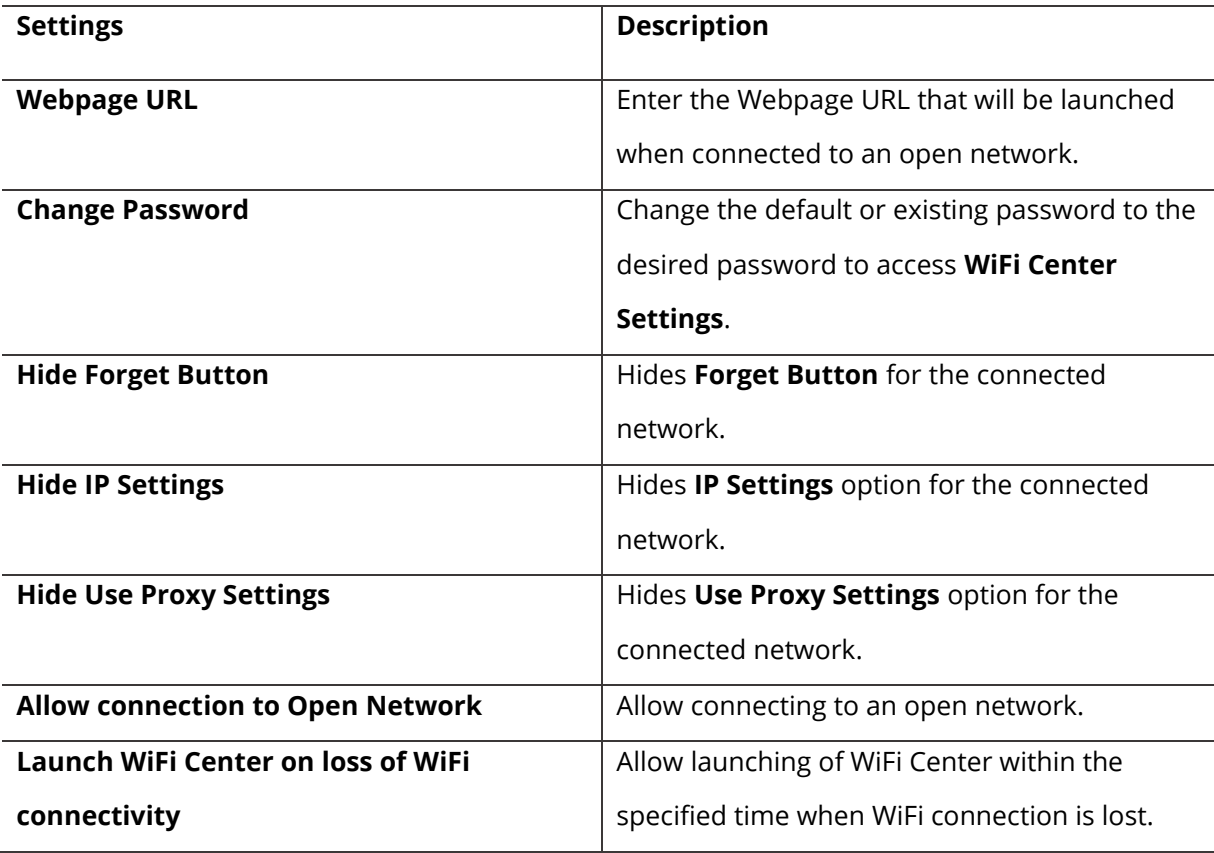

### <span id="page-24-0"></span>**Configure Prevent Suspend Settings**

Android device screen goes into sleep mode when the device is idle for a specific period

depending on the system settings of the device. Select **Prevent Suspend Mode** to keep the

device screen always **ON** when **SureVideo** is running.

To configure Prevent Suspend settings, follow these steps:

- 1. Navigate to **SureVideo Admin Settings.**
- 2. Tap **SureVideo Settings** > **Prevent Suspend Settings.**
- 3. On the **Prevent Suspend Settings** screen, configure required settings and tap **Done.**

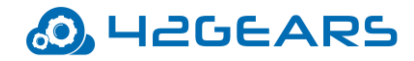

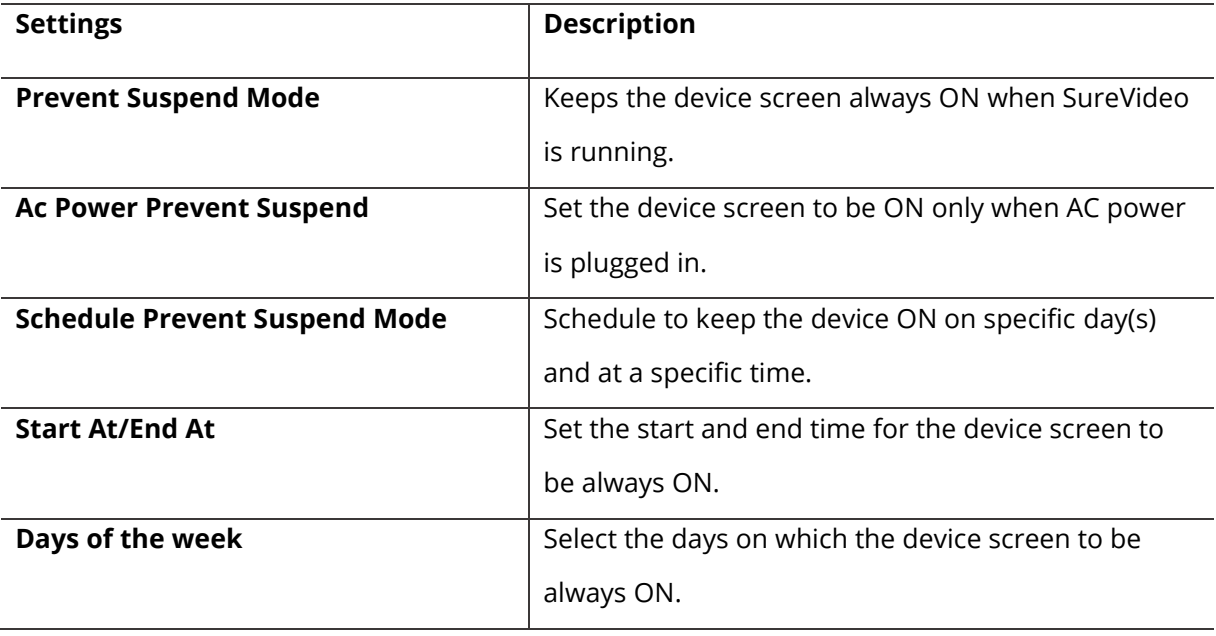

## <span id="page-25-0"></span>**Configure Advanced Settings**

**SureVideo** offers advanced settings such as caching of URL videos, customizing the home

screen and advanced hide bottom bar.

To configure advanced settings, follow these steps:

- 1. Navigate to **SureVideo Admin Settings.**
- 2. Tap **SureVideo Settings** > **Advanced Settings.**
- 3. On the **Advanced Settings** screen, configure required settings and tap **Done.**

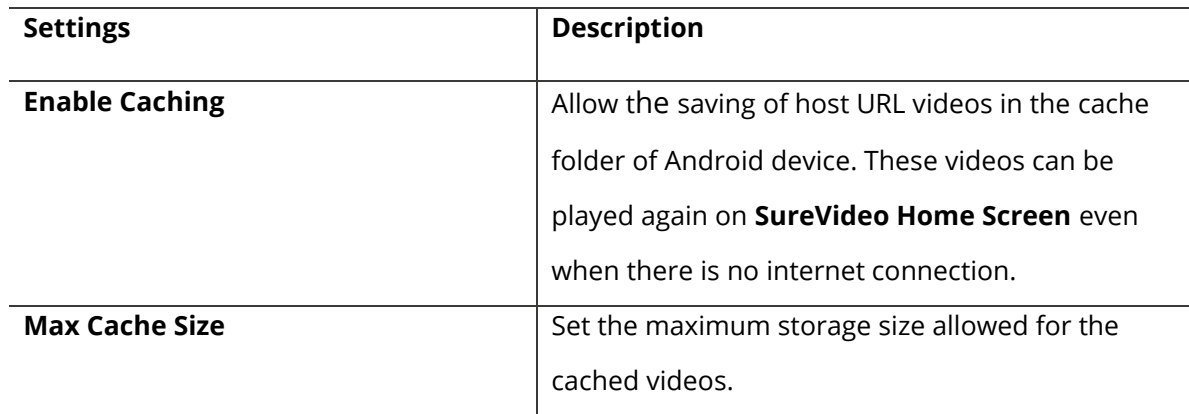

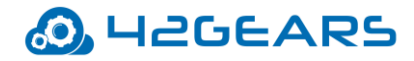

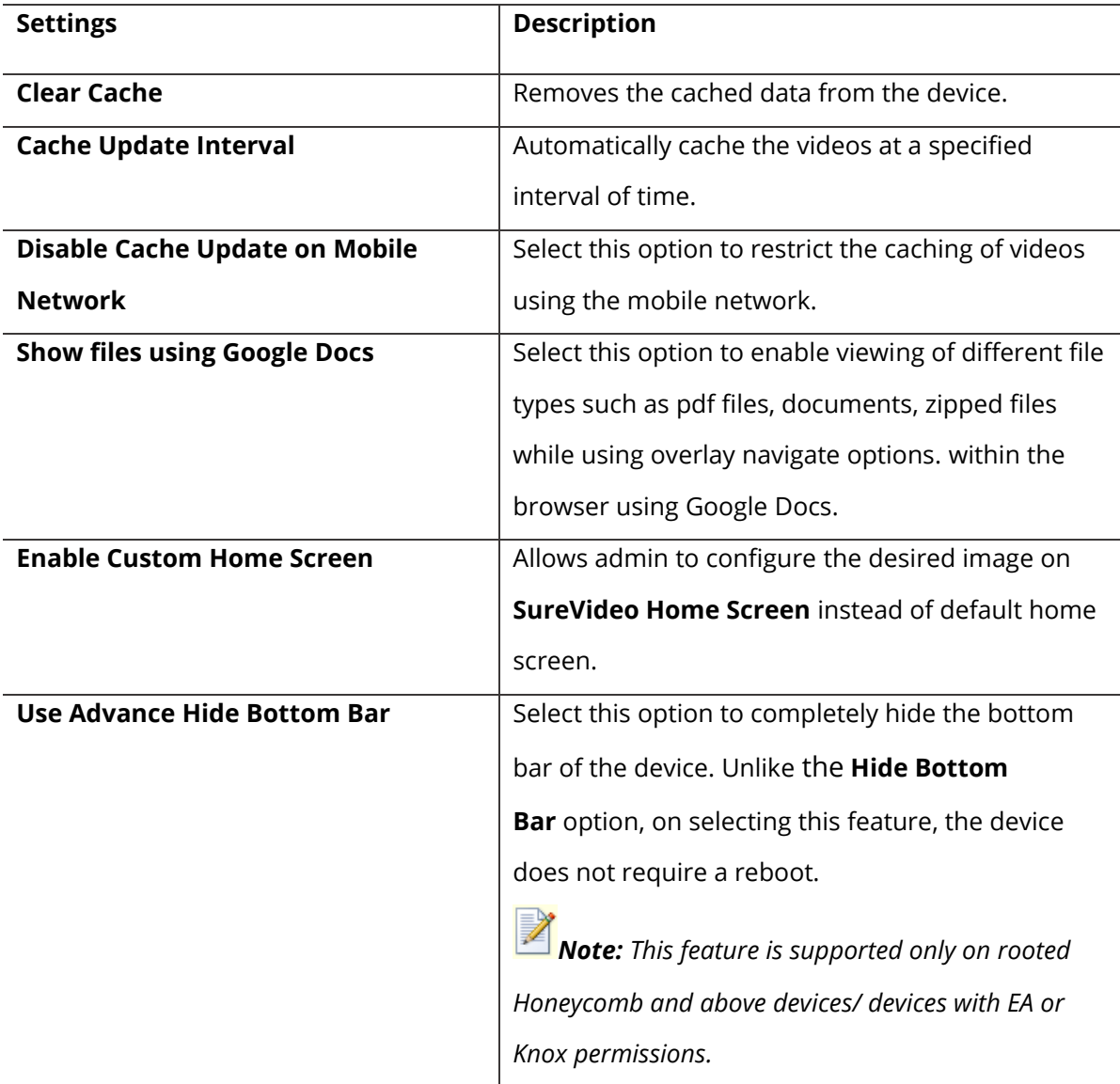

### <span id="page-26-0"></span>**Configure Miscellaneous Settings**

Miscellaneous settings will have the features such as recording of log activities in **SureVideo**,

sending of log and diagnostics information, viewing of analytics information and scheduling

of application restart.

To configure miscellaneous settings, follow these steps:

1. Navigate to **SureVideo Admin Settings.**

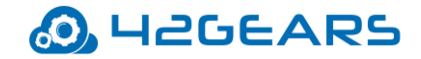

#### 2. Tap **SureVideo Settings**.

3. Under **Miscellaneous Settings**, configure the required settings and tap **Done.**

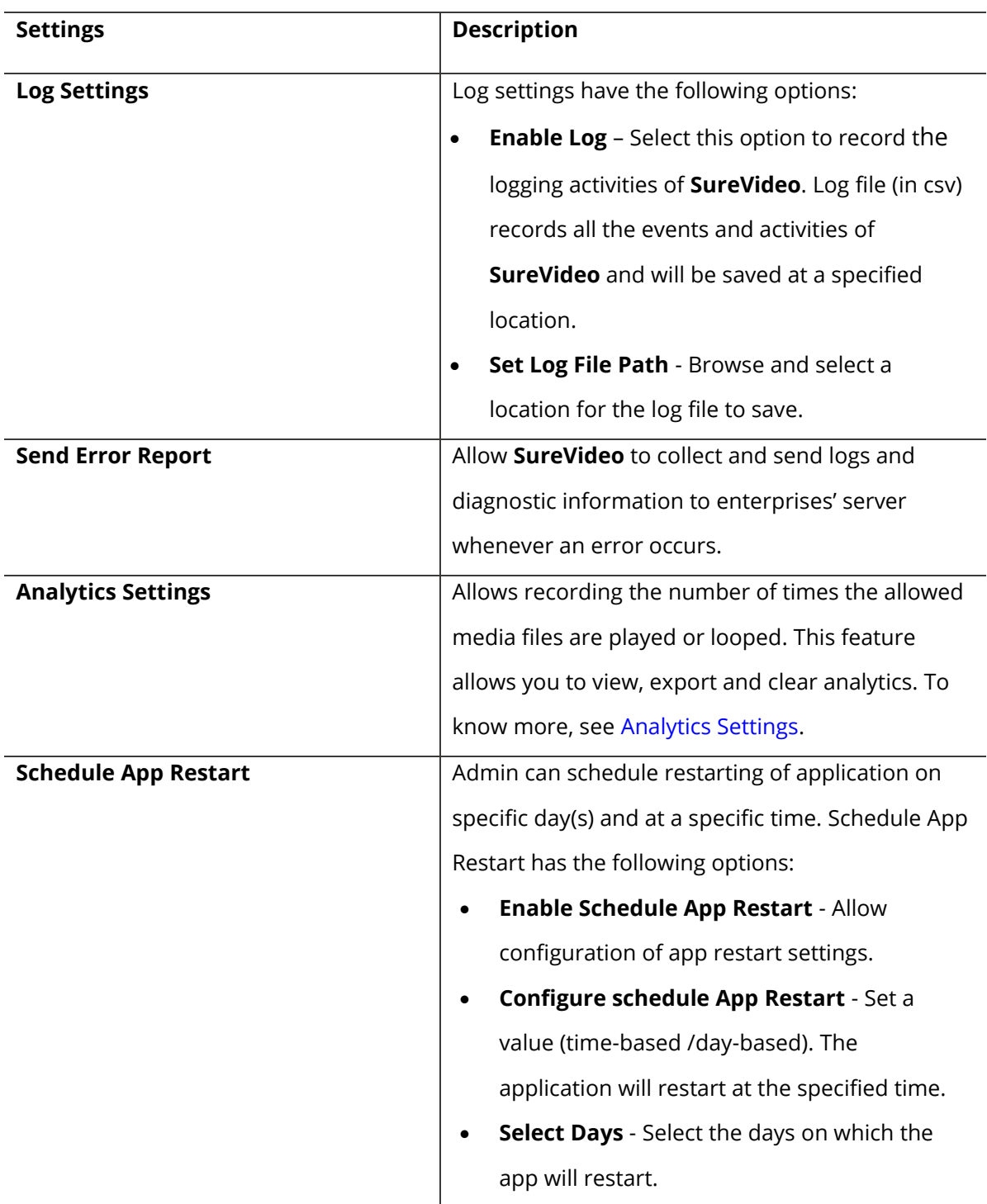

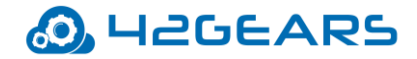

#### <span id="page-28-0"></span>**Analytics Settings**

**SureVideo Analytics** option will record **SureVideo** activities such as time duration of

SureVideo running on a device, media files played and their duration, and the total count of

interaction on a device.

The export and clearing of analytics can also be scheduled on a specific day and time

using **Schedule Export** option.

Tap **SureVideo Settings** > **Miscellaneous Settings** > **Analytics Settings** and you can see the

following options**:**

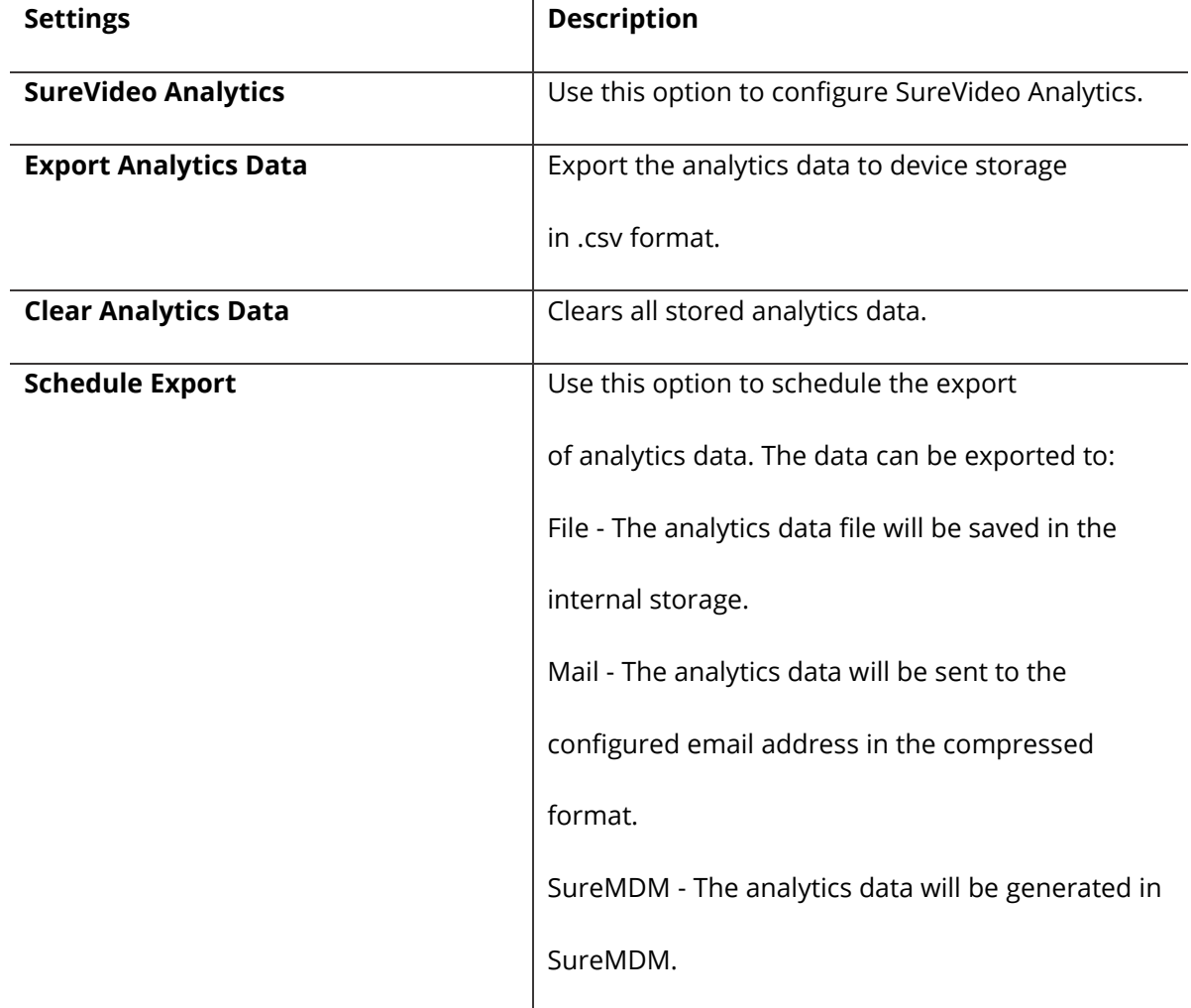

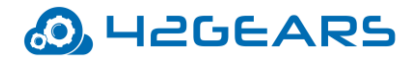

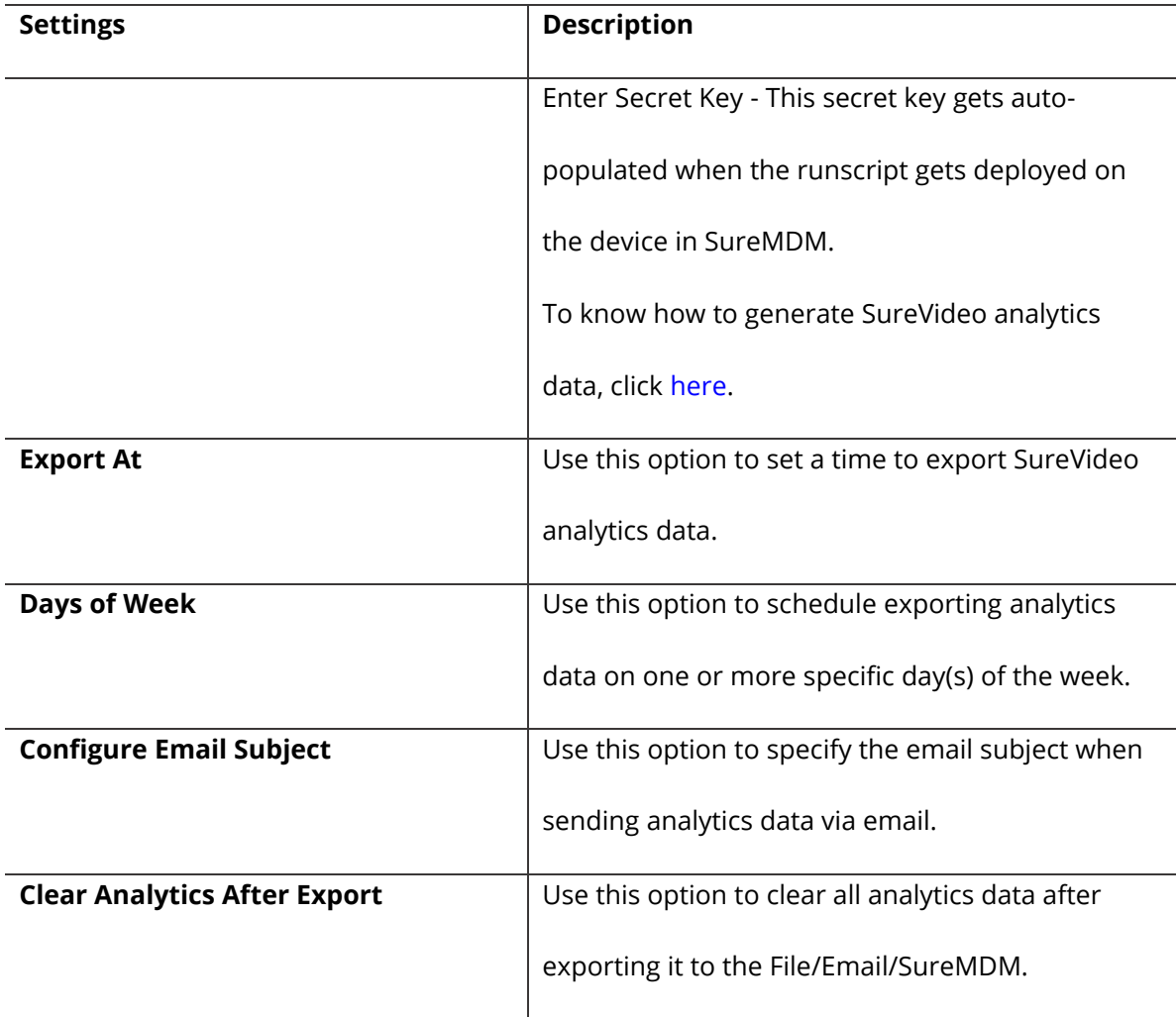

#### <span id="page-29-0"></span>**Generate SureVideo Analytics Report in SureMDM**

To generate SureVideo Analytics report from SureMDM, follow these steps:

1. Log into SureMDM web console and navigate to **Settings** > **Account Settings** > **Data** 

#### **Analytics.**

- 2. Select **Enable Data Analytics.**
- 3. Click **Add Analytics.**
- 4. Enter the following details:

#### **Analytics Name** - Enter the analytics name (preferably SureVideo).

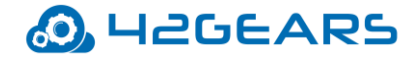

**Tag name** - Enter the desired tag name.

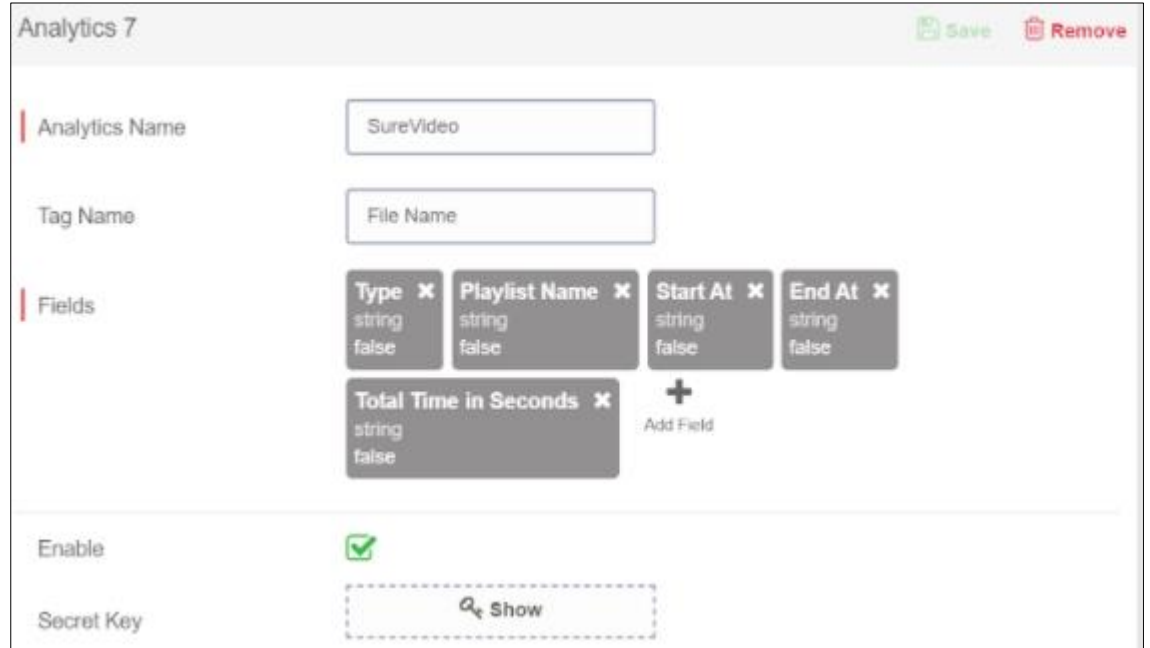

**Fields** - Add the fields as given in the screenshot below:

- 5. Click Save.
- 6. Select **Enable.**
- 7. Click **Show.**

It reveals the **Secret Key** to authenticate the SureMDM server to accept analytics data

from SureVideo. Note it down and click **Apply**.

The secret key will get updated.

8. Configure a runscript Job with the following script command. To know how to configure

and deploy the runscript job to the device(s), click [here.](https://docs.42gears.com/suremdm/docs/SureMDM/RunScriptAndroid.html)

 **!#suremdm**

 **EnableAnalytics(com.gears42.surevideo,secretkey)**

 **secretkey -** enter the secret key that was noted in step no.7.

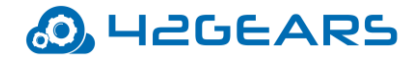

 The job gets pushed to the device(s). The analytics data will be generated only when media files are played on the SureVideo home screen. To know how to configure a playlist, see [Configure a Playlist.](#page-6-0)

- 9. Go to **Reports** > **Custom Reports** screen, click **Add**.
- 10. Give a name and description to the report.
- 11. From the **Table List**, select the analytics name that was given in step no.4 and click **Add**
	- to add it under **Selected Table List**.
- 12. Click **Save**.
- 13. Now, go to **On Demand Reports** and select the created custom report, select the device

or group and the date range.

- 14. Click **Request Report**.
- 15. Go to **View Reports** tab and use **Download** or **View** link to download or view the report.

*Note: Report will be generated after 24 hours after SureVideo Analytics is enabled and applied. If you want the report to be generated whenever required then create and apply a Run Script job with below run script:*

am broadcast -a com.gears42.surevideo.COMMUNICATOR -n com.gears42.surevideo/com.gears42.surevideo.service.SureVideoCommunicator -e password 0000 -e command export\_analytics

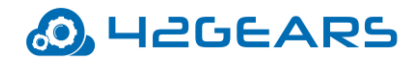

## **Configure SureVideo Pro Settings**

<span id="page-32-0"></span>**SureVideo Pro** option offers advanced lockdown of the device. This feature offers admin with the options to enable kiosk mode with no access to the devices' home screen or device settings, disabling bottom bar and status bar, suppressing system windows .etc., but show only the videos and Images as configured by the admin

To configure SureVideo Pro settings on the device, follow these steps:

- 1. Navigate to **SureVideo Admin Settings.**
- 2. Tap **SureVideo Pro Settings**.
- 3. Configure the required settings and tap **Done.**

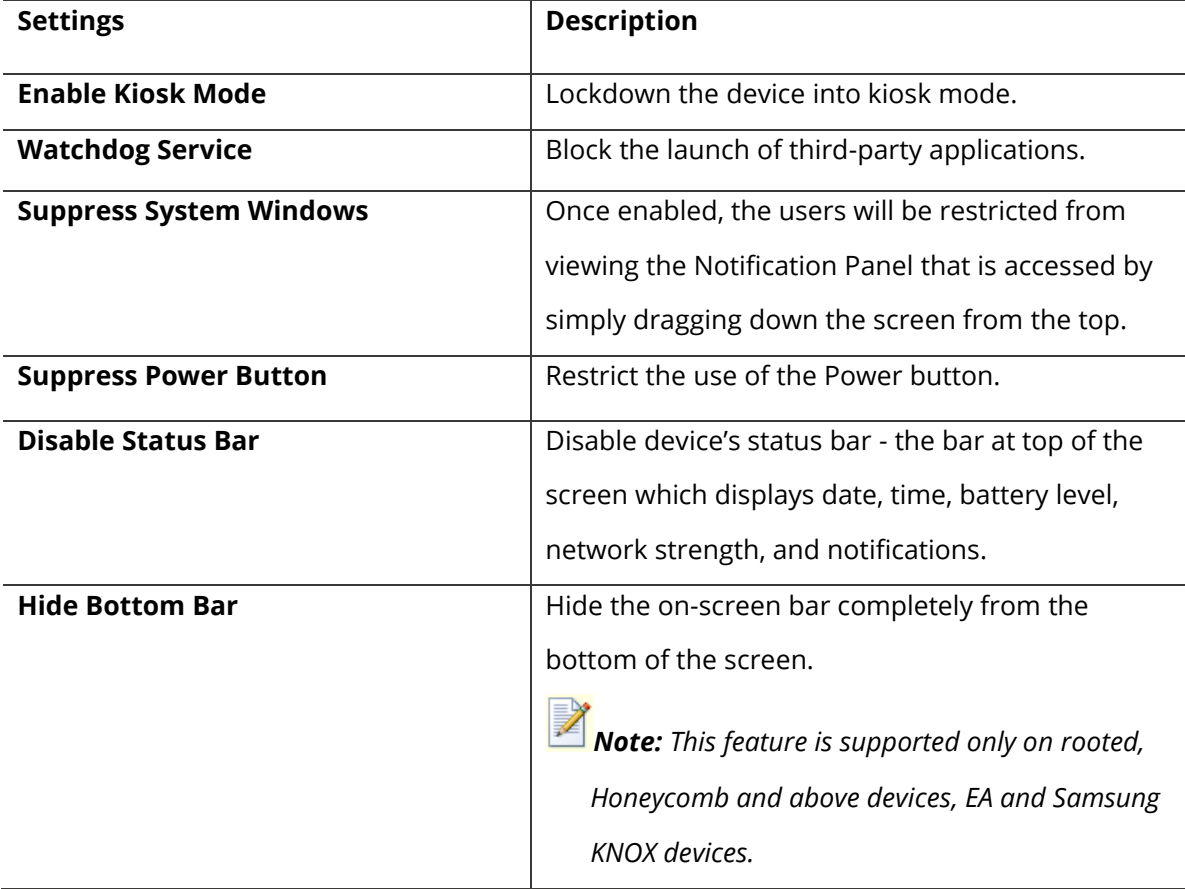

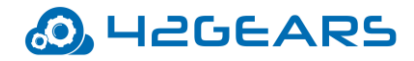

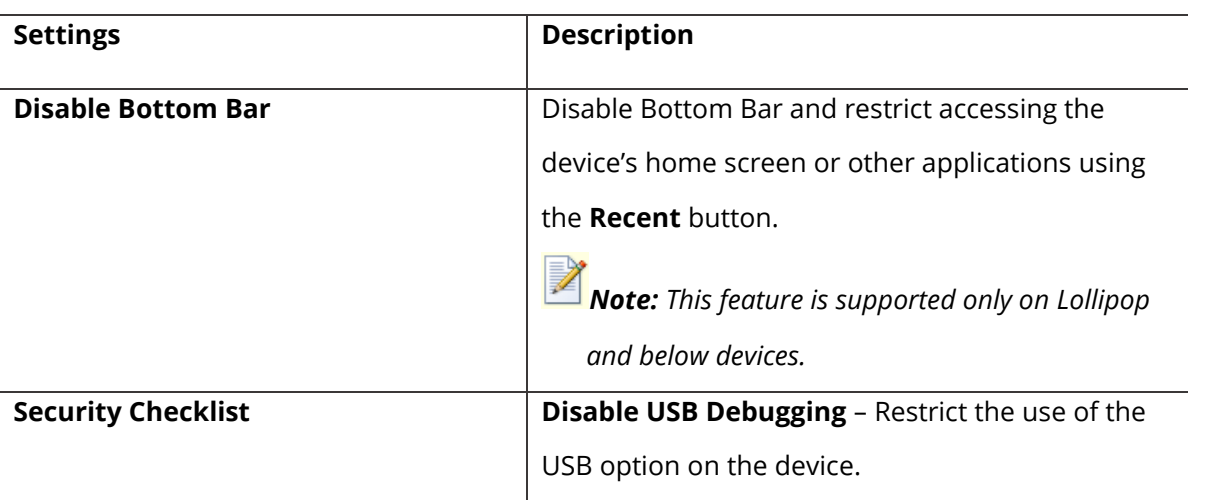

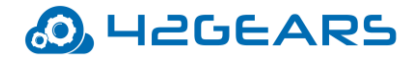

## **Configure System Settings**

<span id="page-34-0"></span>Admin can make changes in the system settings without exiting SureVideo using **System** 

**Settings** option under **SureVideo Admin Settings**.

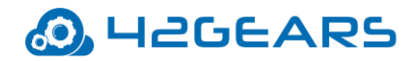

## **Configure Import/Export Settings**

<span id="page-35-0"></span>**SureVideo's** feature of **Import**/ **Export Settings** helps in configuring multiple devices with identical settings quickly and easily. With the option to export or import settings using cloud/file/QR code, the user can mass configure the devices in almost a quarter of the time, generally required. Configuring multiple devices at a time with cloud option is achieved by just typing a unique **Cloud ID** and tapping on **Import**.

#### <span id="page-35-1"></span>**Export Settings**

Admins can configure **SureVideo** settings on multiple devices and export it to a File or Cloud or QR code.

#### **Export to File**

If the admin wants to configure multiple devices with identical **SureVideo Settings**,

use **Export to File** option to export the settings to a file which can be imported into other

devices for auto-configuration using external storage device.

#### **Export to Cloud**

**Export to Cloud** option exports the settings to the cloud and generates a cloud ID using

which admin can configure the devices with identical settings.

To export the settings to the cloud, follow these steps:

- 1. Navigate to **SureVideo Admin Settings**.
- 2. On **SureVideo Admin Settings** screen, tap **Import/Export Settings** > **Export to Cloud**.
- 3. On **Export Settings To Cloud** screen, tap and select one of the following options:

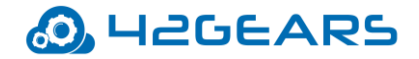

**Export Settings To a New Cloud ID** - Export the SureVideo settings to a new Cloud ID

**Use Existing Cloud ID** - Export the SureVideo settings to an existing Cloud ID.

On successful export to the cloud, settings in existing Cloud ID will be overwritten by new settings imported to the Cloud ID.

*Note: Cloud ID created will reflect in user Cloud ID History unless it is manually cleared.*

#### **Export Settings to Cloud and generate QR Code**

Select this option to export the settings to the cloud. A QR code will be generated on

exporting settings to a cloud ID, which can be converted to QR code.

#### <span id="page-36-0"></span>**Import Settings**

Admin can import the **SureVideo** settings from File or Cloud or QR code

#### **Import from File**

Use **Import from File** option to import **SureVideo Settings** from a file that was saved in the

internal storage.

#### **Import From Cloud**

To import settings from the cloud for multiple devices, follow these steps:

- 1. Navigate to **SureVideo Admin Settings**.
- 2. On **SureVideo Admin Settings** screen, tap **Import/Export Settings > Import from**

#### **Cloud**.

3. Following options are available in the **Import Settings** screen,

**Import** - Enter the **Cloud ID** and tap **Import** or select the **Cloud ID** from the **History**

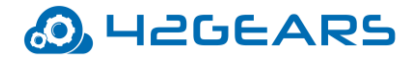

 **Scan QR -**Tap **Scan QR** to scan the settings from other devices

**Show QR -** Display the **QR** code generated for the selected Cloud ID

 **Clear History -** Clears all the cloud histories that are listed.

The admin will receive a confirmation on the import of **SureVideo Settings.**

#### <span id="page-37-0"></span>**Reset Settings**

**Reset Settings** option will reset all the settings in **SureVideo to default**.

#### <span id="page-37-1"></span>**Automatic Import**

Automatic Import option will import **SureVideo Settings** automatically from a specified **File**

#### or **Cloud ID**.

Automatic Import has the following options:

- **Enable Automatic Import** Select this option to enable automatic import of SureVideo settings on the device .
- **Auto Import From** This option will import **SureVideo** settings from **File** or **Cloud ID** as specified by the admin
- **Periodically Check** The time interval at which **SureVideo** will check for new settings to import. Import will happen only if there is any change to the existing SureVideo settings.

#### <span id="page-37-2"></span>**Schedule Automatic Import**

Admin can use **Schedule Automatic Import** to import new settings of SureVideo automatically on the device at the specified time period **This feature** has the following options:

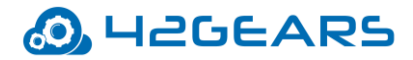

- **Enable Scheduled Automatic Import**  Checking this option will enable the Scheduled Automatic Import of settings on the device. option.
- **Start At/ End At – Defines a time window within which the automatic import of settings should happen automatically.**

#### <span id="page-38-0"></span>**Advanced Settings**

Advanced Settings has advanced options in Import / Export Settings.

- **Export Activation Code** While exporting the settings, the activation code of SureVideo will be exported in the encrypted form in the settings .
- **Export Auto-Import Settings** The settings file will have all the settings of **SureVideo**  except the **Import** /**Export** settings. Enable this option to include **Import/Export** settings in the settings file.
- **Force activate license on import settings** While importing **SureVideo** settings on any device with this option checked, **SureVideo** will be automatically activated on the specific device.
- **Export Permission Check List Status**  Allow to export/import the settings file with

the permissions already specified in the checklist.

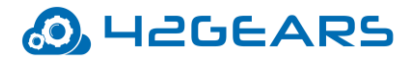

# <span id="page-39-0"></span>**Remotely install and push SureVideo settings using SureMDM**

**SureVideo** can be installed and pushed remotely on **Android** devices using SureMDM.

To remotely install and push **SureVideo** settings using **SureMDM Web Console**, the

following steps have to be performed:

- 1. Getting started with **SureMDM**
- 2. Remotely install **SureVideo** application on Android devices
- 3. Remotely configure **SureVideo Settings** on Android devices

### <span id="page-39-1"></span>**Getting started with SureMDM for Android**

#### <span id="page-39-2"></span>**Install and configure SureMDM Nix Agent**

To get started with **SureMDM for Android**, follow these steps:

1. Download the SureMDM Nix Agent application from the following sources:

[Play store](https://play.google.com/store/apps/details?id=com.nix&hl=en) or [42Gears Website](https://www.42gears.com/downloads/)

- 2. Launch **SureMDM Nix** application on the device.
- 3. On **SureMDM Nix Agent Home Screen**, tap **Settings**.
- 4. Enter **Account ID** to which the android device will be enrolled.

**Account ID** is the identification number for the **42Gears UEM account**.

5. Enter the **Server Path** to which the device will be enrolled.

**Server Path** is the console URL to which the device will be enrolled.

6. Once done, select **Enable Nix Service** option and tap **OK.**

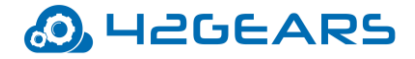

Once successfully configured, on **SureMDM Nix Home Screen,** the device status will

change to **Online**.

#### <span id="page-40-0"></span>**Approve Enrolled Device on SureMDM**

To approve enrolled Android device on SureMDM Web Console, follow these steps:

- 1. On the web browser, navigate to [SureMDM login page.](https://suremdm.42gears.com/console/?48)
- 2. Enter the **Username** and **Password.**
- 3. On **SureMDM Home** page, under the **Home** section, click **Unapproved.**

A list of Unapproved devices will appear.

4. Select the device and click **Approve.**

The device will start reflecting under the **Device Grid.**

### <span id="page-40-1"></span>**Remotely install SureVideo application on the Android device**

To install **SureVideo** remotely on the Android device, follow these steps:

- 1. Navigate to **SureMDM Web Console > Jobs> New Job > Android > Install Application.**
- 2. Enter a **Job Name** and click **Add**.
- 3. In the **Install Job** prompt, enter the required settings and click **OK.**

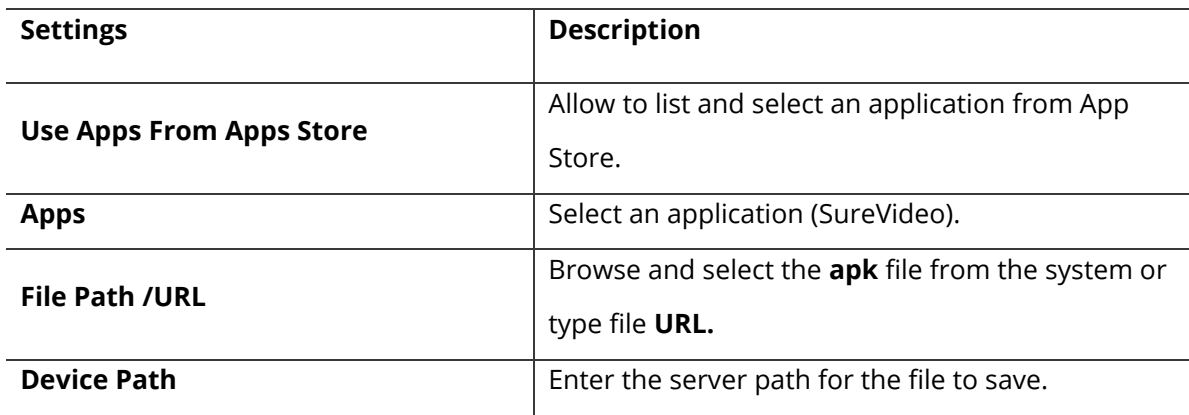

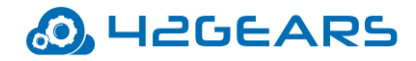

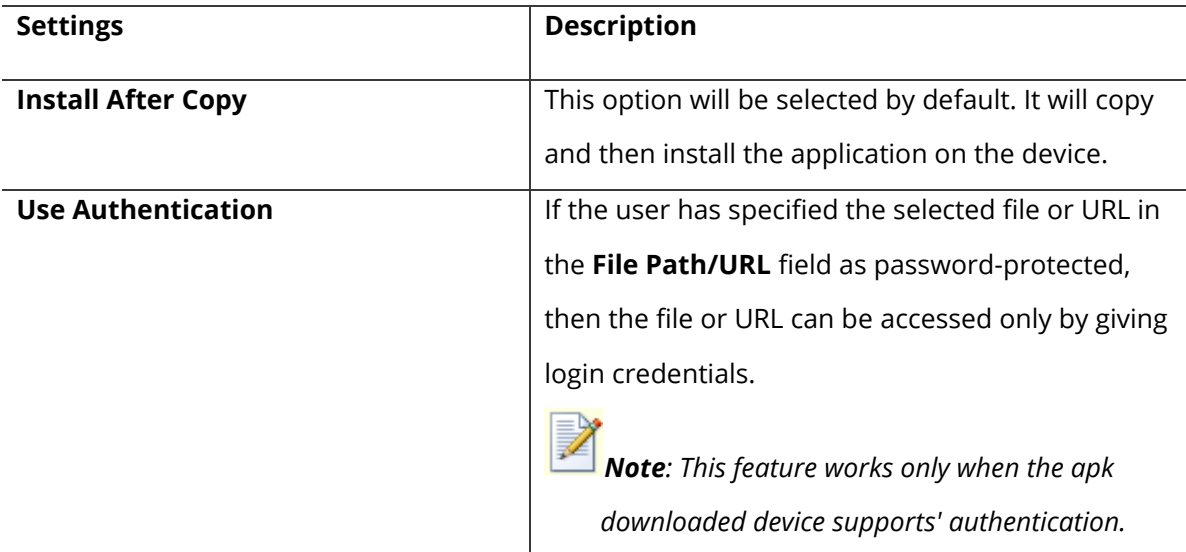

#### 4. Click **OK**.

The newly created job will be listed in the **Jobs List** section.

- 5. Go back to the **Home** tab and select the **Android** device.
- 6. Click **Apply** to launch the **Apply Job/Profile To Device** prompt**.**
- 7. In the **Apply Job/Profile To Device** prompt, select the **SureVideo** installation job and

click **Apply**.

## <span id="page-41-0"></span>**Remotely push SureVideo Settings on Android device**

To push **SureVideo Settings** remotely on Android device, follow these steps:

- 1. Navigate to **SureMDM Web Console > Jobs> New Job > Android > SureVideo Settings.**
- 2. In the **SureVideo Settings** prompt, select the desired option from the following and

configure the settings and then click **Save.**

a. SureVideo Settings

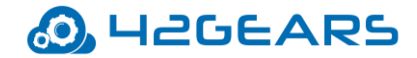

- b. SureVideo Pro Settings
- c. Import/Export Settings
- d. About SureVideo
- 3. Enter a **Job Name**, **Password** and click **Save**.

The newly created job will be listed in the Jobs List section.

- 4. Go back to the **Home** tab and select the Android device(s) or group(s).
- 5. Click **Apply** to launch the **Apply Job/Profile To Device** prompt.
- 6. In the **Apply Job/Profile To Device** prompt, select the job and click **Apply**.

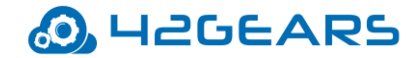

## **Exit SureVideo**

<span id="page-43-0"></span>Use this option to logout from **SureVideo** app.

To logout from **SureVideo**, follow these steps:

- 1. Navigate to **SureVideo Admin Settings**.
- 2. On **SureVideo Admin Settings** screen, tap **Exit** > **Exit.**

On the successful exit of SureVideo, the home screen of the device will be visible.

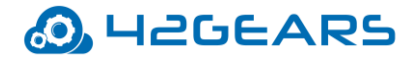

## **Uninstall SureVideo**

<span id="page-44-0"></span>Tap **Uninstall** to remove **SureVideo** application, files related to the application and its

settings permanently from the device**.**

*Note: While uninstalling SureVideo, current system settings of the device will not be altered.*

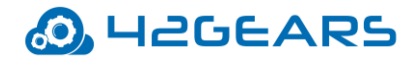

## **About SureVideo**

#### <span id="page-45-0"></span>**About SureVideo** provides **General**, **Device**, **License**, **Diagnostics, Documentation**

information of the **SureVideo**.

**About SureVideo** has the following details:

- **SureLock Version** Displays the current SureVideo version installed on the device.
- **Buy Now -** Option to buy the product from **Google in-app purchase.**
- **Activate –** This option is visible when SureVideo is downloaded from the 42Gears website to activate SureVideo.
- **IMEI** Unique number of the device.
- **MAC (WiFi**) Unique identifier assigned to WiFi by the network.
- **MAC (Bluetooth)** Unique identifier assigned to Bluetooth by the network.
- **GUID** Unique reference number assigned by SureVideo to the device to map the device to the license code.
- **Android ID**  Displays the Android version of the device.
- **Preferred Activation ID** Option to specify activation code used for licensing.
- **Deactivate** Option to deactivate SureVideo from the device.
- **Export Log Files to Cloud** Use this feature to export SureVideo logs, settings file, and diagnostic logs to the Cloud. Once the user exports the log files to the Cloud, a Cloud ID will be generated. Using this Cloud ID, the log file can be accessed anytime, anywhere.
- **Documentation** Links to the online help document.